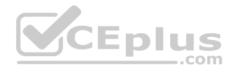

# Microsoft.Premium.AZ-101.by.VCEPlus.67q

Number: AZ-101 VCEplus

Passing Score: 800 Time Limit: 120 min File Version: 1.3

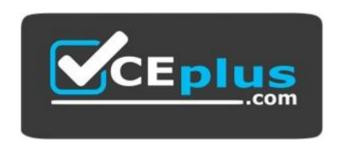

Exam Code: AZ-101

**Exam Name: Microsoft Azure Integration and Security** 

**Certification Provider: Microsoft** 

Website: www.vceplus.com

Free Exam: https://vceplus.com/exam-az-101/

Questions & Answers Exam Engine is rigorously checked before being put up for sale. We make sure there is nothing irrelevant in AZ-101 exam products and you get latest questions. We strive to deliver the best AZ-101 exam product for top grades in your first attempt.

Website: https://vceplus.com

VCE to PDF Converter: https://vceplus.com/vce-to-pdf/Facebook: https://www.facebook.com/VCE.For.All.VN/

**Twitter:** https://twitter.com/VCE\_Plus

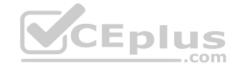

# Implement and manage application services

# **QUESTION 1**

Note: This question-is part of a series of questions that present the same scenario. Each question-in the series contains a unique solution that might meet the stated goals. Some question-sets might have more than one correct solution, while others might not have a correct solution.

After you answer a question-in this section, you will NOT be able to return to it. As a result, these questions will not appear in the review screen.

You have an Azure web app named App1. App1 runs in an Azure App Service plan named Plan1. Plan1 is associated to the Free pricing tier.

You discover that App1 stops each day after running continuously for 60 minutes.

You need to ensure that App1 can run continuously for the entire day.

Solution: You change the pricing tier of Plan1 to Basic.

Does this meet the goal?

A. Yes

B. No

Correct Answer: A Section: (none) Explanation

# **Explanation/Reference:**

The Free Tier provides 60 CPU minutes / day. This explains why App1 is stops. The Basic tier has no such cap. References: https://azure.microsoft.com/en-us/pricing/details/app-service/windows/

# **QUESTION 2**

Note: This question-is part of a series of questions that present the same scenario. Each question-in the series contains a unique solution that might meet the stated goals. Some question-sets might have more than one correct solution, while others might not have a correct solution.

After you answer a question-in this section, you will NOT be able to return to it. As a result, these questions will not appear in the review screen.

You have an Azure web app named App1. App1 runs in an Azure App Service plan named Plan1. Plan1 is associated to the Free pricing tier.

You discover that App1 stops each day after running continuously for 60 minutes.

You need to ensure that App1 can run continuously for the entire day.

Solution: You add a triggered WebJob to App1.

Does this meet the goal?

A. Yes

B. No

Correct Answer: B Section: (none) Explanation

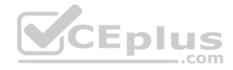

# **Explanation/Reference:**

You need to change to Basic pricing Tier.

Note: The Free Tier provides 60 CPU minutes / day. This explains why App1 is stops. The Basic tier has no such cap.

References: https://azure.microsoft.com/en-us/pricing/details/app-service/windows/

#### **QUESTION 3**

Note: This question-is part of a series of questions that present the same scenario. Each question-in the series contains a unique solution that might meet the stated goals. Some question-sets might have more than one correct solution, while others might not have a correct solution.

After you answer a question-in this section, you will NOT be able to return to it. As a result, these questions will not appear in the review screen.

You have an Azure web app named App1. App1 runs in an Azure App Service plan named Plan1. Plan1 is associated to the Free pricing tier.

You discover that App1 stops each day after running continuously for 60 minutes.

You need to ensure that App1 can run continuously for the entire day.

Solution: You change the pricing tier of Plan1 to Shared.

Does this meet the goal?

A. Yes

B. No

Correct Answer: B Section: (none) Explanation

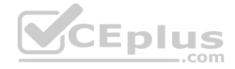

# **Explanation/Reference:**

You should switch to the Basic Tier.

The Free Tier provides 60 CPU minutes / day. This explains why App1 is stops. The Shared Tier provides 240 CPU minutes / day. The Basic tier has no such cap.

References: https://azure.microsoft.com/en-us/pricing/details/app-service/windows/

#### **QUESTION 4**

Note: This question-is part of a series of questions that present the same scenario. Each question-in the series contains a unique solution that might meet the stated goals. Some question-sets might have more than one correct solution, while others might not have a correct solution.

After you answer a question-in this section, you will NOT be able to return to it. As a result, these questions will not appear in the review screen.

You have an Azure Active Directory (Azure AD) tenant named Adatum and an Azure Subscription named Subscription 1. Adatum contains a group named Developers. Subscription 1 contains a resource group named Dev.

You need to provide the Developers group with the ability to create Azure logic apps in the Dev resource group.

Solution: On Dev, you assign the Logic App Contributor role to the Developers group.

Does this meet the goal?

A. Yes

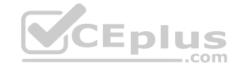

B. No

Correct Answer: A Section: (none) Explanation

# **Explanation/Reference:**

The Logic App Contributor role lets you manage logic app, but not access to them. It provides access to view, edit, and update a logic app.

References:

https://docs.microsoft.com/en-us/azure/role-based-access-control/built-in-roles https://docs.microsoft.com/en-us/azure/logic-apps/logic-apps-securing-a-logic-app

#### **QUESTION 5**

Note: This question-is part of a series of questions that present the same scenario. Each question-in the series contains a unique solution that might meet the stated goals. Some question-sets might have more than one correct solution, while others might not have a correct solution.

After you answer a question-in this section, you will NOT be able to return to it. As a result, these questions will not appear in the review screen.

You have an Azure Active Directory (Azure AD) tenant named Adatum and an Azure Subscription named Subscription 1. Adatum contains a group named Developers. Subscription 1 contains a resource group named Dev.

You need to provide the Developers group with the ability to create Azure logic apps in the Dev resource group.

Solution: On Subscription1, you assign the Logic App Operator role to the Developers group.

Does this meet the goal?

A. Yes

B. No

Correct Answer: B Section: (none) Explanation

# **Explanation/Reference:**

The Logic App Operator role only lets you read, enable and disable logic app. With it you can view the logic app and run history, and enable/disable. Cannot edit or update the definition.

You would need the Logic App Contributor role.

References:

https://docs.microsoft.com/en-us/azure/role-based-access-control/built-in-roles https://docs.microsoft.com/en-us/azure/logic-apps/securing-a-logic-app

#### **QUESTION 6**

Note: This question-is part of a series of questions that present the same scenario. Each question-in the series contains a unique solution that might meet the stated goals. Some question-sets might have more than one correct solution, while others might not have a correct solution.

After you answer a question-in this section, you will NOT be able to return to it. As a result, these questions will not appear in the review screen.

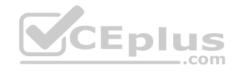

You have an Azure Active Directory (Azure AD) tenant named Adatum and an Azure Subscription named Subscription1. Adatum contains a group named Developers. Subscription1 contains a resource group named Dev.

You need to provide the Developers group with the ability to create Azure logic apps in the Dev resource group.

Solution: On Subscription1, you assign the DevTest Labs User role to the Developers group.

Does this meet the goal?

A. Yes

B. No

Correct Answer: B Section: (none) Explanation

## **Explanation/Reference:**

DevTest Labs User role only lets you connect, start, restart, and shutdown virtual machines in your Azure DevTest Labs. You would need the Logic App Contributor role.

References:

https://docs.microsoft.com/en-us/azure/role-based-access-control/built-in-roles https://docs.microsoft.com/en-us/azure/logic-apps/logic-apps-securing-a-logic-app

#### **QUESTION 7**

Note: This question-is part of a series of questions that present the same scenario. Each question-in the series contains a unique solution that might meet the stated goals. Some question-sets might have more than one correct solution, while others might not have a correct solution.

After you answer a question-in this section, you will NOT be able to return to it. As a result, these questions will not appear in the review screen.

You manage a virtual network named VNet1 that is hosted in the West US Azure region.

VNet1 hosts two virtual machines named VM1 and VM2 that run Windows Server.

You need to inspect all the network traffic from VM1 to VM2 for a period of three hours.

Solution: From Performance Monitor, you create a Data Collector Set (DCS).

Does this meet the goal?

A. Yes

B. No

Correct Answer: B Section: (none) Explanation

# **Explanation/Reference:**

You should use Azure Network Watcher.

References: https://docs.microsoft.com/en-us/azure/network-watcher/network-watcher-monitoring-overview

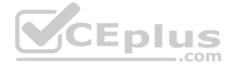

#### **QUESTION 8**

Note: This question-is part of a series of questions that present the same scenario. Each question-in the series contains a unique solution that might meet the stated goals. Some question-sets might have more than one correct solution, while others might not have a correct solution.

After you answer a question-in this section, you will NOT be able to return to it. As a result, these questions will not appear in the review screen.

You manage a virtual network named VNet1 that is hosted in the West US Azure region.

VNet1 hosts two virtual machines named VM1 and VM2 that run Windows Server.

You need to inspect all the network traffic from VM1 to VM2 for a period of three hours.

Solution: From Azure Network Watcher, you create a packet capture.

Does this meet the goal?

A. Yes

B. No

Correct Answer: A Section: (none) Explanation

# **Explanation/Reference:**

Azure Network Watcher provides tools to monitor, diagnose, view metrics, and enable or disable logs for resources in an Azure virtual network.

Capture packets to and from a VM

Advanced filtering options and fine-tuned controls, such as the ability to set time and size limitations, provide versatility. The capture can be stored in Azure Storage, on the VM's disk, or both. You can then analyze the capture file using several standard network capture analysis tools.

Network Watcher variable packet capture allows you to create packet capture sessions to track traffic to and from a virtual machine. Packet capture helps to diagnose network anomalies both reactively and proactivity.

References: https://docs.microsoft.com/en-us/azure/network-watcher/network-watcher-monitoring-overview

#### **QUESTION 9**

Note: This question-is part of a series of questions that present the same scenario. Each question-in the series contains a unique solution that might meet the stated goals. Some question-sets might have more than one correct solution, while others might not have a correct solution.

After you answer a question-in this section, you will NOT be able to return to it. As a result, these questions will not appear in the review screen.

You manage a virtual network named VNet1 that is hosted in the West US Azure region.

VNet1 hosts two virtual machines named VM1 and VM2 that run Windows Server.

You need to inspect all the network traffic from VM1 to VM2 for a period of three hours.

Solution: From Azure Monitor, you create a metric on Network In and Network Out.

Does this meet the goal?

- A. Yes
- B. No

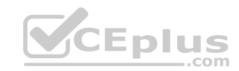

Correct Answer: B Section: (none) Explanation

# **Explanation/Reference:**

You should use Azure Network Watcher.

References: https://docs.microsoft.com/en-us/azure/network-watcher/network-watcher-monitoring-overview question-set 1

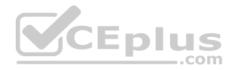

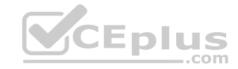

# Implement advanced networking, set A

#### **QUESTION 1**

A web developer creates a web application that you plan to deploy as an Azure web app.

Users must enter credentials to access the web application.

You create a new web app named WebApp1 and deploy the web application to WebApp1.

You need to disable anonymous access to WebApp1.

What should you configure?

- A. Advanced Tools
- B. Authentication/Authorization
- C. Access control (IAM)
- D. Deployment credentials

Correct Answer: B Section: (none) Explanation

# **Explanation/Reference:**

Anonymous access is an authentication method. It allows users to establish an anonymous connection. References: https://docs.microsoft.com/en-us/biztalk/core/guidelines-for-resolving-iis-permissions-problems

#### **QUESTION 2**

You are building a custom Azure function app to connect to Azure Event Grid.

You need to ensure that resources are allocated dynamically to the function app. Billing must be based on the executions of the app. What should you configure when you create the function app?

- A. the Windows operating system and the Consumption plan hosting plan
- B. the Windows operating system and the App Service plan hosting plan
- C. the Docker container and an App Service plan that uses the B1 pricing tier
- D. the Docker container and an App Service plan that uses the S1 pricing tier

Correct Answer: A Section: (none) Explanation

# **Explanation/Reference:**

Azure Functions runs in two different modes: Consumption plan and Azure App Service plan. The Consumption plan automatically allocates compute power when your code is running. Your app is scaled out when needed to handle load, and scaled down when code is not running.

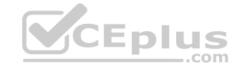

#### **Incorrect Answers:**

B: When you run in an App Service plan, you must manage the scaling of your function app.

References: https://docs.microsoft.com/en-us/azure/azure-functions-create-first-azure-function

# **QUESTION 3**

You have an Azure App Service plan named AdatumASP1 that uses the P2v2 pricing tier. AdatunASP1 hosts an Azure web app named adatumwebapp1.

You need to delegate the management of adatumwebapp1 to a group named Devs. Devs must be able to perform the following tasks:

Add deployment slots.

View the configuration of AdatunASP1.

Modify the role assignment for adatumwebapp1.

Which role should you assign to the Devs group?

A. Owner

B. Contributor

C. Web Plan Contributor

D. Website Contributor

Correct Answer: B Section: (none) Explanation

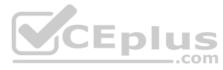

# **Explanation/Reference:**

The Contributor role lets you manage everything except access to resources.

**Incorrect Answers:** 

A: The Owner role lets you manage everything, including access to resources.

C: The Web Plan Contributor role lets you manage the web plans for websites, but not access to them. D: The Website Contributor role lets you manage websites (not web plans), but not access to them.

References: https://docs.microsoft.com/en-us/azure/role-based-access-control/built-in-roles

#### **QUESTION 4**

You have an Azure App Service plan that hosts an Azure App Service named App1.

You configure one production slot and four staging slots for App1.

You need to allocate 10 percent of the traffic to each staging slot and 60 percent of the traffic to the production slot.

What should you add to App1?

- A. slots to the Testing in production blade
- B. a performance test
- C. a WebJob
- D. templates to the Automation script blade

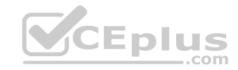

Correct Answer: A Section: (none) Explanation

# **Explanation/Reference:**

Besides swapping, deployment slots offer another killer feature: testing in production. Just like the name suggests, using this, you can actually test in production. This means that you can route a specific percentage of user traffic to one or more of your deployment slots. Example:

References: https://stackify.com/azure-deployment-slots/

# **QUESTION 5**

You have an Azure Service Bus.

You need to implement a Service Bus queue that guarantees first-in-first-out (FIFO) delivery of messages. What should you do?

- A. Set the Lock Duration setting to 10 seconds.
- B. Enable duplicate detection.
- C. Set the Max Size setting of the queue to 5 GB.
- D. Enable partitioning.
- E. Enable sessions.

Correct Answer: E Section: (none) Explanation

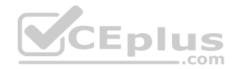

# **Explanation/Reference:**

Through the use of messaging sessions you can guarantee ordering of messages, that is first-in-first-out (FIFO) delivery of messages. References: https://docs.microsoft.com/en-us/azure/service-bus-messaging/service-bus-azure-and-service-bus-queues-compared-contrasted

#### **QUESTION 6**

You have a Microsoft SQL Server Always On availability group on Azure virtual machines. You need to configure an Azure internal load balancer as a listener for the availability group. What should you do?

- A. Enable Floating IP.
- B. Set Session persistence to Client IP and protocol.
- C. Set Session persistence to Client IP.

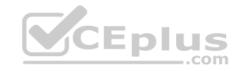

D. Create an HTTP health probe on port 1433.

Correct Answer: A Section: (none) Explanation

# **Explanation/Reference:**

Incorrect Answers:

D: The Health probe is created with the TCP protocol, not with the HTTP protocol.

References:

https://docs.microsoft.com/en-us/azure/virtual-machines/windows/sql/virtual-machines-windows-portal-sql-alwayson-int-listener question-set 1

# **QUESTION 7**

**HOTSPOT** 

You create an Azure web app named WebApp1. WebApp1 has the autoscale settings shown in the following exhibit.

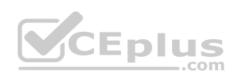

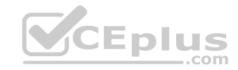

|                   | Rule1 |
|-------------------|-------|
| Resource group VI | /MRG  |
| Instance count 1  | 1     |

| Default Auto c | reated scale condition                                                  | 8         |
|----------------|-------------------------------------------------------------------------|-----------|
| Scale mode     | Scale based on a metric Scale to a specific instance count              |           |
| Instance count | 1                                                                       |           |
| Schedule       | This scale condition is executed when none of the other scale condition | (s) match |

| Auto created s  | cale condition 1 |                                               | 8                     |
|-----------------|------------------|-----------------------------------------------|-----------------------|
| Scale mode      | Scale based of   | n a metric Scale to a specific instance count | Enlus                 |
|                 | Scale out        |                                               | .com                  |
|                 | When Pla         | n1 (Average) CpuPercentage > 80 Increase      | instance count by 2   |
| Rules           | Scale in         |                                               |                       |
|                 | When Pla         | n1 (Average) CpuPercentage > 25 Decrease      | e instance count by 1 |
|                 | +Add a rule      |                                               |                       |
| Instance limits | Minimum ⊕        | Maximum <sub>⊕</sub> Default ⊕  10 4          |                       |
| Schedule        | Specify start    | /end dates Repeat specific days               |                       |
| Timezone        | (UTC+01:00) A    | msterdam, Berlin, Bern, Rome, Sto             |                       |
| Start date      | 2018-07-01       | 12:00:00 AM                                   |                       |
| End date        | 2018-07-31       | 11:59:00 PM                                   |                       |

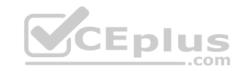

The scale out and scale in rules are configured to have a duration of 10 minutes and a cool down time of five minutes.

Use the drop-down menus to select the answer choice that completes each statement based on the information presented in the graphic.

NOTE: Each correct selection is worth one point.

Hot Area:

Hot Area:

# **Answer Area**

If on August 8, 2018, WebApp1 is used at more than 85 percent for 15 minutes, WebApp1 will be running [answer choice].

one instance
two instances
four instances
six instances
ten instances

If on July8, 2018, WebApp1 is used at less than 15 percent for 60 minutes, WebApp1 will be running [answer choice].

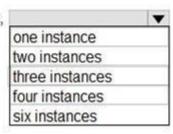

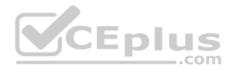

# **Answer Area**

If on August 8, 2018, WebApp1 is used at more than 85 percent for 15 minutes, WebApp1 will be running [answer choice].

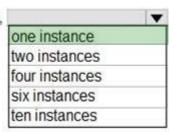

If on July8, 2018, WebApp1 is used at less than 15 percent for 60 minutes, WebApp1 will be running [answer choice].

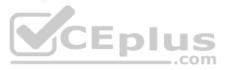

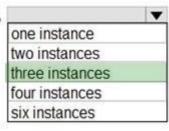

Section: (none) Explanation

# **Explanation/Reference:**

Box 1: one instance

August 8, 2018 is outside the schedule of the scale condition 1, and Default instance count is 1.

Box 2: three instances

The Default instance count of scale condition 1 is 4, and the Scale in rule decreases the count with 1.

References: https://docs.microsoft.com/en-us/azure/monitoring-and-diagnostics/insights-autoscale-best-practices

#### **QUESTION 8**

**HOTSPOT** 

You have an Azure web app named WebApp1 that runs in an Azure App Service plan named ASP1. ASP1 is based on the D1 pricing tier. You need to ensure that WebApp1 can be accessed only from computers on your on-premises network. The solution must minimize costs. What should you configure? To answer, select the appropriate options in the answer area.

NOTE: Each correct selection is worth one point.

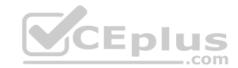

Hot Area:

Hot Area:

# **Answer Area**

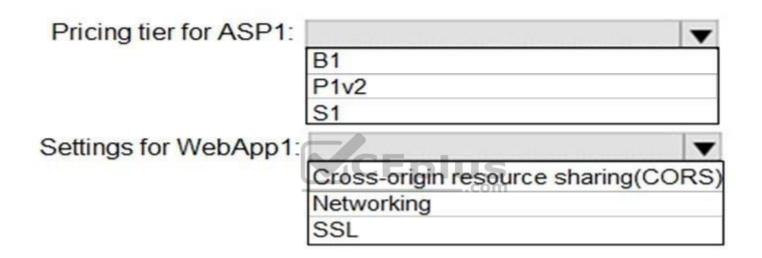

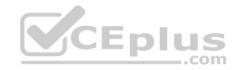

# **Answer Area**

| Pricing tier for ASP1: |                                   | •   |
|------------------------|-----------------------------------|-----|
|                        | B1                                |     |
|                        | P1v2                              |     |
|                        | S1                                |     |
| Settings for WebApp1:  |                                   | •   |
|                        | Cross-origin resource sharing(COF | RS) |
|                        | Networking<br>SSL .com            |     |

Section: (none) Explanation

# **Explanation/Reference:**

Box 1: B1

B1 (Basic) would minimize cost compared P1v2 (premium) and S1 (standard).

Box 2: Cross Origin Resource Sharing (CORS)

Once you set the CORS rules for the service, then a properly authenticated request made against the service from a different domain will be evaluated to determine whether it is allowed according to the rules you have specified.

Note: CORS (Cross Origin Resource Sharing) is an HTTP feature that enables a web application running under one domain to access resources in another domain. In order to reduce the possibility of cross-site scripting attacks, all modern web browsers implement a security restriction known as same-origin policy. This prevents a web page from calling APIs in a different domain. CORS provides a secure way to allow one origin (the origin domain) to call APIs in another origin.

References:

https://azure.microsoft.com/en-us/pricing/details/app-service/windows/ https://docs.microsoft.com/en-us/azure/cdn/cdn-cors

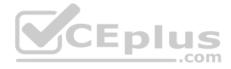

#### **QUESTION 9**

**HOTSPOT** 

You have an Azure web app named WebApp1.

You need to provide developers with a copy of WebApp1 that they can modify without affecting the production WebApp1. When the developers finish testing their changes, you must be able to switch the current line version of WebApp1 to the new version.

Which command should you run prepare the environment? To answer, select the appropriate options in the answer area.

NOTE: Each correct selection is worth one point.

Hot Area:

# **Hot Area:**

# **Answer Area**

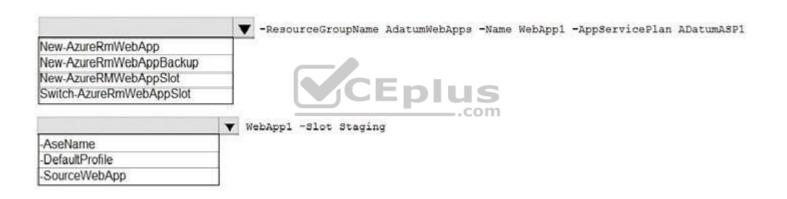

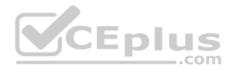

#### Answer Area

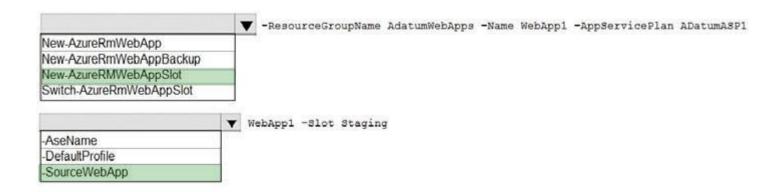

Section: (none) Explanation

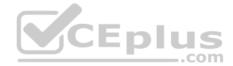

# **Explanation/Reference:**

Box 1: New-AzureRmWebAppSlot

The New-AzureRmWebAppSlot cmdlet creates an Azure Web App Slot in a given a resource group that uses the specified App Service plan and data center.

Box 2: -SourceWebApp

References: https://docs.microsoft.com/en-us/powershell/module/azurerm.websites/new-azurermwebappslot

#### **QUESTION 10**

DRAG DROP

You have an Azure subscription that contains an Azure Service Bus named Bus1.

Your company plans to deploy two Azure web apps named App1 and App2. The web apps will create messages that have the following requirements:

Each message created by App1 must be consumed by only a single consumer. Each message created by App2 will be consumed by multiple consumers. Which resource should you create for each web app? To answer, drag the appropriate resources to the correct web apps. Each resource may be used once, more than once, or not at all. You may need to drag the split bar between panes or scroll to view content.

NOTE: Each correct selection is worth one point.

Select and Place:

#### Select and Place:

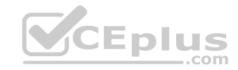

| Resource                  |                     | Answer Area |  |
|---------------------------|---------------------|-------------|--|
| A Service Bus queue       | A Service Bus topic | App1        |  |
| An Azure Event Grid topic | Azure Blob storage  | App2        |  |

# **Correct Answer:**

| Resource                  | A                     | nswer | Area                |
|---------------------------|-----------------------|-------|---------------------|
|                           |                       | App1  | A Service Bus queue |
| An Azure Event Grid topic | Azure Blob storagecom | App2  | A Service Bus topic |

Section: (none) Explanation

# **Explanation/Reference:**

App1: A service Bus queue

In Queues each message is processed by a single consumer.

App2: A Service Bus topic

In contrast to queues, in which each message is processed by a single consumer, topics and subscriptions provide a one-to-many form of communication, in a publish/subscribe pattern.

References: https://www.codit.eu/blog/exploring-azure-event-grid-are-service-bus-topic-dead/

# **QUESTION 11**

DRAG DROP

You are developing an Azure web app named WebApp1. WebApp1 uses an Azure App Service plan named Plan1 that uses the B1 pricing tier.

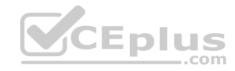

You need to configure WebApp1 to add additional instances of the app when CPU usage exceeds 70 percent for 10 minutes.

Which three actions should you perform in sequence? To answer, move the appropriate actions from the list of actions to the answer area and arrange them in the correct order.

Select and Place:

## Select and Place:

# From the Deployment Resources settings blade of WebApp1, add a slot. From the Scale out (App Service Plan) settings blade, enable autoscale. From the Scale mode to Scale based on a metric, add a rule, and set the instance limits. Set the Scale mode to Scale to a specific instance count, and set the instance count. From the Tags settings blade of WebApp1, add a tag named \$Scale that has a value of Auto From the Scale out (App Service Plan) settings blade, change the pricing tier.

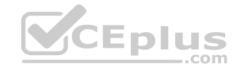

# From the Deployment Resources settings blade of WebApp1, add a slot. From the Scale out (App Service Plan) settings blade, change the pricing tier. From the Scale out (App Service Plan) settings blade, change the pricing tier. From the Scale out (App Service Plan) settings blade, enable autoscale. From the Tags settings blade of WebApp1, add a tag named \$Scale that has a value of Auto From the Tags settings blade of WebApp1, add a tag named \$Scale that has a value of Auto From the Scale mode to Scale based on a metric, add a rule, and set the instance limits.

Section: (none) Explanation

# **Explanation/Reference:**

Box 1: From the Scale out (App Service Plan) settings blade, change the pricing tier The B1 pricing tier only allows for 1 core. We must choose another pricing tier.

Box 2: From the Scale out (App Service Plan) settings blade, enable autoscale

- 1. Log in to the Azure portal at http://portal.azure.com
- 2. Navigate to the App Service you would like to autoscale.
- 3. Select Scale out (App Service plan) from the menu
- 4. Click on Enable autoscale. This activates the editor for scaling rules.

Box 3: From the Scale mode to Scale based on metric, add a rule, and set the instance limits. Click on Add a rule. This shows a form where you can create a rule and specify details of the scaling. References:

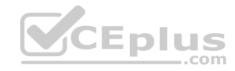

https://azure.microsoft.com/en-us/pricing/details/app-service/windows/ https://blogs.msdn.microsoft.com/hsirtl/2017/07/03/autoscaling-azure-web-apps/

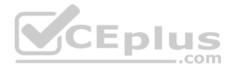

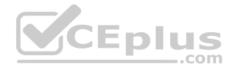

# **Evaluate and perform server migration to Azure**

#### **QUESTION 1**

You have an on-premises network that contains a Hyper-V host named Host1. Host1 runs Windows Server 2016 and hosts 10 virtual machines that run Windows Server 2016.

You plan to replicate the virtual machines to Azure by using Azure Site Recovery.

You create a Recovery Services vault named ASR1 and a Hyper-V site named Site1.

You need to add Host1 to ASR1.

What should you do?

- A. Download the installation file for the Azure Site Recovery Provider. Download the vault registration key. Install the Azure Site Recovery Provider on Host1 and register the server.
- B. Download the installation file for the Azure Site Recovery Provider.
  - Download the storage account key.
  - Install the Azure Site Recovery Provider on Host1 and register the server.
- C. Download the installation file for the Azure Site Recovery Provider.
  - Download the vault registration key.
  - Install the Azure Site Recovery Provider on each virtual machine and register the virtual machines.
- D. Download the installation file for the Azure Site Recovery Provider.
  - Download the storage account key.
  - Download the storage account key.

    Install the Azure Site Recovery Provider on each virtual machine and register the virtual machines.

Correct Answer: A Section: (none) **Explanation** 

# Explanation/Reference:

Download the Vault registration key. You need this when you install the Provider. The key is valid for five days after you generate it. Install the Provider on each VMM server. You don't need to explicitly install anything on Hyper-V hosts.

**Incorrect Answers:** 

B, D: Use the Vault Registration Key, not the storage account key.

References: https://docs.microsoft.com/en-us/azure/site-recovery/migrate-tutorial-on-premises-azure

#### **QUESTION 2**

You plan to move services from your on-premises network to Azure.

You identify several virtual machines that you believe can be hosted in Azure. The virtual machines are shown in the following table.

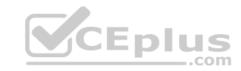

| Name     | Role                         | Operating system (OS)  | Environment                       |
|----------|------------------------------|------------------------|-----------------------------------|
| Sea-DC01 | Domain controller            | Windows Server 2016    | Hyper-V on Windows<br>Server 2016 |
| NYC-FS01 | File server                  | Windows Server 2012 R2 | VMware vCenter Server 5.1         |
| BOS-DB01 | Microsoft SQL<br>server      | Windows Server 2016    | VMware vCenter Server<br>6        |
| Sea-CA01 | Certification authority (CA) | Windows Server 2012 R2 | Hyper-V on Windows<br>Server 2016 |
| Hou-NW01 | DHCP/DNS                     | Windows Server 2008 R2 | VMware vCenter Server 5.5         |

Which two virtual machines can you access by using Azure migrate? Each correct answer presents a complete solution. NOTE: Each correct selection is worth one point.

- A. Sea-CA01
- B. Hou-NW01
- C. NYC-FS01
- D. Sea-DC01
- E. BOS-DB01

Correct Answer: CE Section: (none) Explanation

# **Explanation/Reference:**

The VMware VMs must be managed by vCenter Server (version 5.5, 6.0, or 6.5). References: https://docs.microsoft.com/en-us/azure/migrate/migrate-overview

# **QUESTION 3**

DRAG DROP

You have an Azure subscription that contains the following resources:

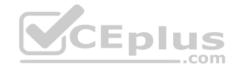

a virtual network named VNet1 a replication policy named ReplPolicy1 a Recovery Services vault named Vault1 an Azure Storage account named Storage1

You have an Amazon Web Services (AWS) EC2 virtual machine named VM1 that runs Windows Server 2016.

You need to migrate VM1 to VNet1 by using Azure Site Recovery.

Which three actions should you perform in sequence? To answer, move the appropriate actions from the list of actions to the answer area and arrange them in the correct order.

Select and Place:

#### Select and Place:

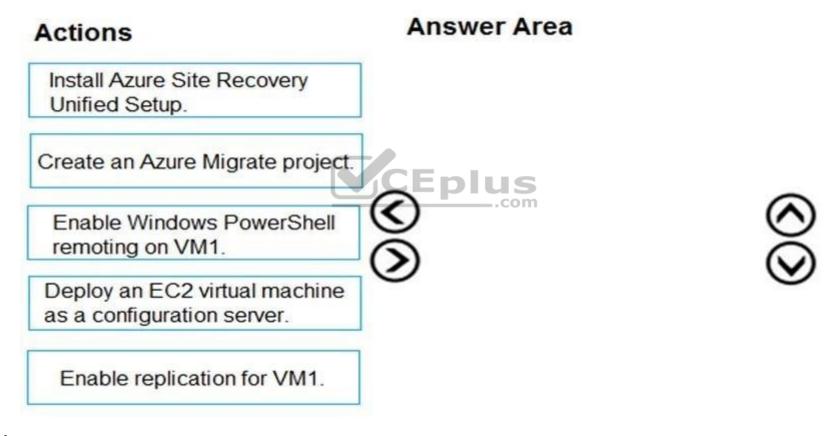

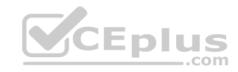

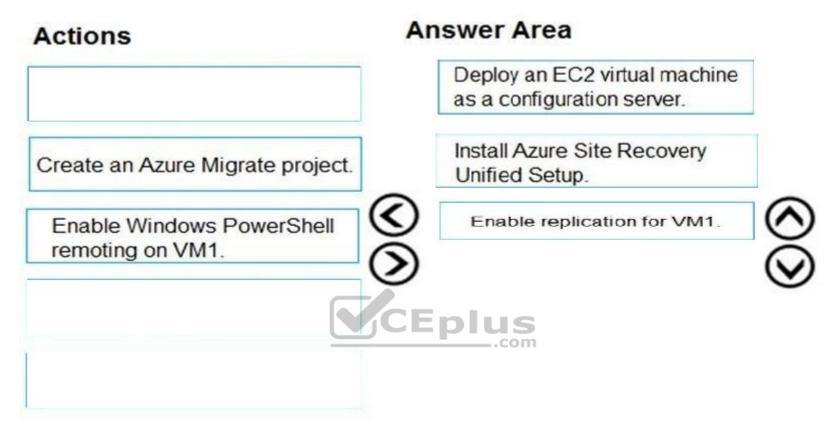

Section: (none) Explanation

# **Explanation/Reference:**

Step 1: Deploy an EC2 virtual machine as a configuration server Prepare source include:

- 1. Use an EC2 instance that's running Windows Server 2012 R2 to create a configuration server and register it with your recovery vault.
- 2. Configure the proxy on the EC2 instance VM you're using as the configuration server so that it can access the service URLs.

Step 2: Install Azure Site Recovery Unified Setup.

Download Microsoft Azure Site Recovery Unified Setup. You can download it to your local machine and then copy it to the VM you're using as the configuration server.

Step 3: Enable replication for VM1.

Enable replication for each VM that you want to migrate. When replication is enabled, Site Recovery automatically installs the Mobility service.

References: https://docs.microsoft.com/en-us/azure/site-recovery/migrate-tutorial-aws-azure

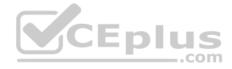

# **QUESTION 4**

DRAG DROP

You create an Azure Migrate project named TestMig in a resource group named test-migration.

You need to discover which on-premises virtual machines to assess for migration.

Which three actions should you perform in sequence? To answer, move the appropriate actions from the list of actions to the answer area and arrange them in the correct order.

Select and Place:

### Select and Place:

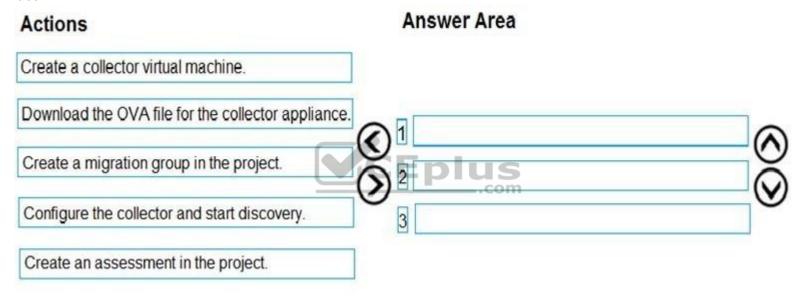

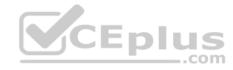

# Actions Create a collector virtual machine. 1 Download the OVA file for the collector appliance. 2 Create a migration group in the project. 3 Create an assessment in the project.

Section: (none) Explanation

# **Explanation/Reference:**

Section: [none] Explanation

Step 1: Download the OVA file for the collection appliance

Azure Migrate uses an on-premises VM called the collector appliance, to discover information about your on-premises machines. To create the appliance, you download a setup file in Open Virtualization Appliance (.ova) format, and import it as a VM on your on-premises vCenter Server.

Step 2: Create a migration group in the project

For the purposes of assessment, you gather the discovered VMs into groups. For example, you might group VMs that run the same application. For more precise grouping, you can use dependency visualization to view dependencies of a specific machine, or for all machines in a group and refine the group.

Step 3: Create an assessment in the project

After a group is defined, you create an assessment for it.

References: https://docs.microsoft.com/en-us/azure/migrate/migrate-overviewâ€f question-set 1

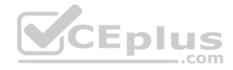

# Implement advanced networking, set B

#### **QUESTION 1**

You have an Azure subscription that contains a virtual network named VNet1. VNet 1 has two subnets named Subnet1 and Subnet2. VNet1 is in the West Europe Azure region.

The subscription contains the virtual machines in the following table.

| Name | Connected to |  |
|------|--------------|--|
| VM1  | Subnet1      |  |
| VM2  | Subnet1      |  |
| VM3  | Subnet2      |  |

You need to deploy an application gateway named AppGW1 to VNet1. What should you do first?

- A. Add a service endpoint.
- B. Add a virtual network.
- C. Move VM3 to Subnet1.
- D. Stop VM1 and VM2.

Correct Answer: D Section: (none) Explanation

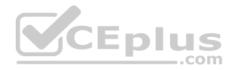

# **Explanation/Reference:**

If you have an existing virtual network, either select an existing empty subnet or create a new subnet in your existing virtual network solely for use by the application gateway.

Verify that you have a working virtual network with a valid subnet. Make sure that no virtual machines or cloud deployments are using the subnet. The application gateway must be by itself in a virtual network subnet.

References: https://social.msdn.microsoft.com/Forums/azure/en-US/b09367f9-5d01-4cda-9127-b7a506a0a151/cant-create-application-gateway? forum=WAVirtualMachinesVirtualNetwork https://docs.microsoft.com/en-us/azure/application-gateway/application-gateway-create-gateway

#### **QUESTION 2**

You have an Azure virtual network named VNet1 that contains a subnet named Subnet1. Subnet1 contains three Azure virtual machines. Each virtual machine has a public IP address.

The virtual machines host several applications that are accessible over port 443 to user on the Internet.

Your on-premises network has a site-to-site VPN connection to VNet1.

You discover that the virtual machines can be accessed by using the Remote Desktop Protocol (RDP) from the Internet and from the on-premises network. You need to prevent RDP access to the virtual machines from the Internet, unless the RDP connection is established from the on-premises network. The solution must ensure that all the applications can still be accessed by the Internet users.

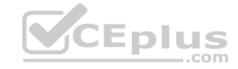

# What should you do?

- A. Modify the address space of the local network gateway.
- B. Remove the public IP addresses from the virtual machines.
- C. Modify the address space of Subnet1.
- D. Create a deny rule in a network security group (NSG) that is linked to Subnet1.

Correct Answer: D Section: (none) Explanation

# **Explanation/Reference:**

You can filter network traffic to and from Azure resources in an Azure virtual network with a network security group. A network security group contains security rules that allow or deny inbound network traffic to, or outbound network traffic from, several types of Azure resources.

References: https://docs.microsoft.com/en-us/azure/virtual-network/security-overview

#### **QUESTION 3**

You have a public load balancer that balances ports 80 and 443 across three virtual machines. You need to direct all the Remote Desktop Protocol (RDP) connections to VM3 only. What should you configure?

- A. an inbound NAT rule
- B. a load balancing rule
- C. a new public load balancer for VM3
- D. a frontend IP configuration

Correct Answer: A Section: (none) Explanation

# **Explanation/Reference:**

To port forward traffic to a specific port on specific VMs use an inbound network address translation (NAT) rule. Incorrect Answers:

B: Load-balancing rule to distribute traffic that arrives at frontend to backend pool instances. References: https://docs.microsoft.com/en-us/azure/load-balancer/load-balancer-overview

#### **QUESTION 4**

You have an Azure subscription that contains a virtual network named VNet1. VNet1 contains four subnets named Gateway, Perimeter, NVA, and Production. The NVA subnet contains two network virtual appliances (NVAs) that will perform network traffic inspection between the Perimeter subnet and the Production

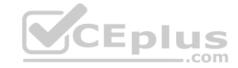

#### subnet.

You need to implement an Azure load balancer for the NVAs. The solution must meet the following requirements:

The NVAs must run in an active-active configuration that uses automatic failover.

The NVA must load balance traffic to two services on the Production subnet. The services have different IP addresses

Which three actions should you perform? Each correct answer presents part of the solution.

NOTE: Each correct selection is worth one point.

- A. Add two load balancing rules that have HA Ports enabled and Floating IP disabled.
- B. Deploy a standard load balancer.
- C. Add a frontend IP configuration, two backend pools, and a health probe.
- D. Add a frontend IP configuration, a backend pool, and a health probe.
- E. Add two load balancing rules that have HA Ports and floating IP enabled.
- F. Deploy a basic load balancer.

Correct Answer: BCE Section: (none) Explanation

# **Explanation/Reference:**

A standard load balancer is required for the HA ports.

Two backend pools are needed as there are two services with different IP addresses. Floating IP rule is used where backend ports are reused. Incorrect Answers:

F: HA Ports are not available for the basic load balancer.

References: https://docs.microsoft.com/en-us/azure/load-balancer/load-balancer-standard-overview https://docs.microsoft.com/en-us/azure/load-balancer/load-balancer-multivip-overview

#### **QUESTION 5**

You have five Azure virtual machines that run Windows Server 2016. The virtual machines are configured as web servers.

You have an Azure load balancer named LB1 that provides load balancing services for the virtual machines.

You need to ensure that visitors are serviced by the same web server for each request.

What should you configure?

- A. Floating IP (direct server return) to Disabled
- B. Session persistence to Client IP
- C. a health probe
- D. Session persistence to None

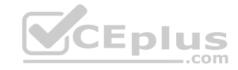

Section: (none) Explanation

# **Explanation/Reference:**

You can set the sticky session in load balancer rules with setting the session persistence as the client IP.

References: https://cloudopszone.com/configure-azure-load-balancer-for-sticky-sessions/

#### **QUESTION 6**

You have an Azure subscription that contains a policy-based virtual network gateway named GW1 and a virtual network named VNet1.

You need to ensure that you can configure a point-to-site connection from VNet1 to an on-premises computer.

Which two actions should you perform? Each correct answer presents part of the solution.

NOTE: Each correct selection is worth one point.

- A. Reset GW1.
- B. Add a service endpoint to VNet1.
- C. Add a connection to GW1.
- D. Add a public IP address space to VNet1.
- E. Delete GW1.
- F. Create a route-based virtual network gateway.

Correct Answer: EF Section: (none) Explanation

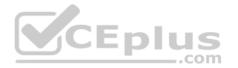

# **Explanation/Reference:**

E: Policy-based VPN devices use the combinations of prefixes from both networks to define how traffic is encrypted/decrypted through IPsec tunnels. It is typically built on firewall devices that perform packet filtering. IPsec tunnel encryption and decryption are added to the packet filtering and processing engine. F: A VPN gateway is used when creating a VPN connection to your on-premises network.

Route-based VPN devices use any-to-any (wildcard) traffic selectors, and let routing/forwarding tables direct traffic to different IPsec tunnels. It is typically built on router platforms where each IPsec tunnel is modeled as a network interface or VTI (virtual tunnel interface).

Incorrect Answers:

D: Point-to-Site connections do not require a VPN device or a public-facing IP address.

References: https://docs.microsoft.com/en-us/azure/vpn-gateway/create-routebased-vpn-gateway-portal https://docs.microsoft.com/en-us/azure/vpn-gateway/vpn-gateway-connect-multiple-policybased-rm-ps question-set 1

#### **QUESTION 7**

HOTSPOT

Your company has offices in New York and Los Angeles.

You have an Azure subscription that contains an Azure virtual network named VNet1. Each office has a site-to-site VPN connection to VNet1.

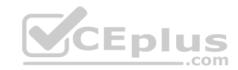

Each network uses the address spaces shown in the following table.

| Location    | IP address space |  |  |
|-------------|------------------|--|--|
| VNet1       | 192.168.0.0/20   |  |  |
| New York    | 10.0.0.0/16      |  |  |
| Los Angeles | 10.10.0.0/16     |  |  |

You need to ensure that all Internet-bound traffic from VNet1 is routed through the New York office. What should you do? To answer, select the appropriate options in the answer area.

**NOTE**: Each correct selection is worth one point.

# **Hot Area:**

# **Answer Area**

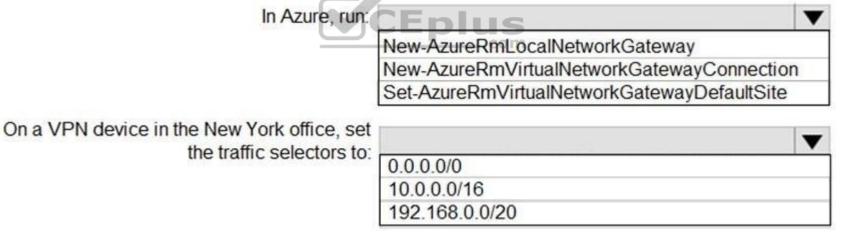

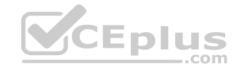

# **Answer Area**

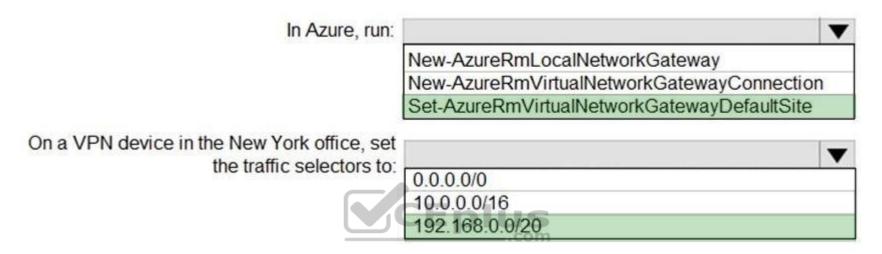

Section: (none) Explanation

# **Explanation/Reference:**

Box 1: Set-AzureRmVirtualNetworkGatewayDefaultSite

The Set-AzureRmVirtualNetworkGatewayDefaultSite cmdlet assigns a forced tunneling default site to a virtual network gateway. Forced tunneling provides a way for you to redirect Internet-bound traffic from Azure virtual machines to your on-premises network; this enables you to inspect and audit traffic before releasing it. Forced tunneling is carried out by using a virtual private network (VPN) tunnel; this tunnel requires a default site, a local gateway where all the Azure Internet-bound traffic is redirected. Set-AzureRmVirtualNetworkGatewayDefaultSite provides a way to change the default site assigned to a gateway. Incorrect Answers:

Not: New-AzureRmVirtualNetworkGatewayConnection

This command creates the Site-to-Site VPN connection between the virtual network gateway and the on-prem VPN device. We already have Site-to-Site VPN connections.

Box 2: 192.168.0.0/20 Specify the VNET1 address.

Explanation:

**Incorrect Answers:** 

Not: New-AzureRmVirtualNetworkGatewayConnection

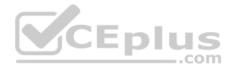

This command creates the Site-to-Site VPN connection between the virtual network gateway and the on-prem VPN device. We already have Site-to-Site VPN connections.

Box 2: 192.168.0.0/20 Specify the VNET1 address.

References: https://docs.microsoft.com/en-us/powershell/module/azurerm.network/set-azurermvirtualnetworkgatewaydefaultsite

## **QUESTION 8**

HOTSPOT

You have an Azure virtual network named VNet1 that connects to your on-premises network by using a site-to-site VPN. VMet1 contains one subnet named Subnet1.

Subnet1 is associated to a network security group (NSG) named NSG1. Subnet1 contains a basic internal load balancer named ILB1. ILB1 has three Azure virtual machines in the backend pool.

You need to collect data about the IP addresses that connects to ILB1. You must be able to run interactive queries from the Azure portal against the collected data.

What should you do? To answer, select the appropriate options in the answer area.

**NOTE:** Each correct selection is worth one point.

#### Hot Area:

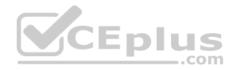

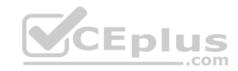

# **Answer Area**

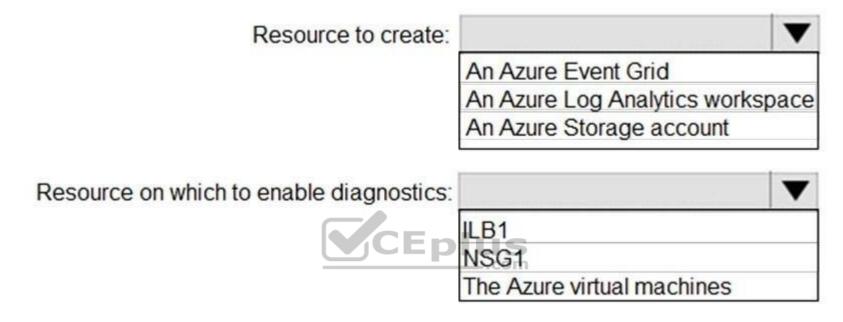

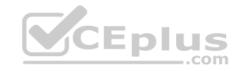

An Azure Event Grid
An Azure Log Analytics workspace
An Azure Storage account

Section: (none) Explanation

## **Explanation/Reference:**

Box 1: An Azure Log Analytics workspace

In the Azure portal you can set up a Log Analytics workspace, which is a unique Log Analytics environment with its own data repository, data sources, and solutions Box 2: ILB1

References:

https://docs.microsoft.com/en-us/azure/log-analytics/log-analytics-quick-create-workspace https://docs.microsoft.com/en-us/azure/load-balancer/load-balancer-standard-diagnostics

### **QUESTION 9**

**HOTSPOT** 

You have an Azure subscription named Subscription1 that contains the resources in the following table.

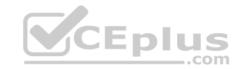

| Name   | Туре                |
|--------|---------------------|
| VM1    | Virtual machine     |
| VM2    | Virtual machine     |
| AppGW1 | Application gateway |

VM1 and VM2 run the websites in the following table.

| Name    | Host header       |
|---------|-------------------|
| Default | Not applicable    |
| Web1    | Site1.contoso.com |
| Web2    | Site2.contoso.com |

AppGW1 has the backend pools in the following table.

| Name  | Virtual machines |
|-------|------------------|
| Pool1 | VM1              |
| Pool2 | Vm2              |

DNS resolves site1.contoso.com, site2.contoso.com, and site3.contoso.com to the IP address of AppGW1. AppGW1 has the listeners in the following table.

| Name      | Protocol | Associated rule | Host name         |
|-----------|----------|-----------------|-------------------|
| Listener1 | HTTP     | Not applicable  | Site1.contoso.com |
| Listener2 | HTTP     | Rule2           | Site2.contoso.com |
| Listener3 | HTTP     | Rule3           | Not applicable    |

AppGW1 has the rules in the following table.

| Name  | Туре  | Listener  | Backend pool |
|-------|-------|-----------|--------------|
| Rule2 | Basic | Listener2 | Pool1        |
| Rule3 | Basic | Listener3 | Pool2        |

For each of the following statements, select Yes if the statement is true. Otherwise, select No.

NOTE: Each correct selection is worth one point.

Hot Area:

Hot Area:

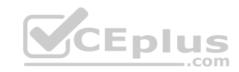

| Statements                                                                         | Yes | No |
|------------------------------------------------------------------------------------|-----|----|
| If you browse to site1.contoso.com from the Internet, you will be directed to VM1. | 0   | 0  |
| If you browse to site2.contoso.com from the Internet, you will be directed to VM1. | 0   | 0  |
| If you browse to site3.contoso.com from the Internet, you will be directed to VM1. | 0   | 0  |

**Correct Answer:** 

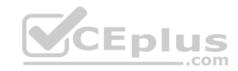

| Statements                                                                         | Yes | No |
|------------------------------------------------------------------------------------|-----|----|
| If you browse to site1.contoso.com from the Internet, you will be directed to VM1. | 0   | 0  |
| If you browse to site2.contoso.com from the Internet, you will be directed to VM1. | 0   | 0  |
| If you browse to site3.contoso.com from the Internet, you will be directed to VM1. | 0   | 0  |
| e) .com                                                                            |     |    |

Section: (none) Explanation

## Explanation/Reference:

Vm1 is in Pool1. Rule2 applies to Pool1, Listener 2, and site2.contoso.com

### **QUESTION 10**

HOTSPOT

You have an on-premises data center and an Azure subscription. The data center contains two VPN devices. The subscription contains an Azure virtual network named VNet1. VNet1 contains a gateway subnet.

You need to create a site-to-site VPN. The solution must ensure that is a single instance of an Azure VPN gateway fails, or a single on-premises VPN device fails, the failure will not cause an interruption that is longer than two minutes.

What is the minimum number of public IP addresses, virtual network gateways, and local network gateways required in Azure? To answer, select the appropriate options in the answer area.

**NOTE:** Each correct selection is worth one point.

### Hot Area:

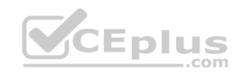

Public IP addresses:

1234

Virtual network gateways:

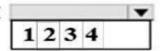

Local network gateways:

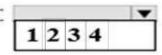

**Correct Answer:** 

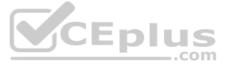

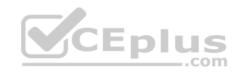

Public IP addresses:

1234

Virtual network gateways:

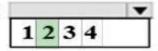

Local network gateways:

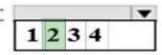

Section: (none) Explanation

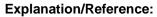

Explanation:

Box 1: 4

Two public IP addresses in the on-premises data center, and two public IP addresses in the VNET.

The most reliable option is to combine the active-active gateways on both your network and Azure, as shown in the diagram below.

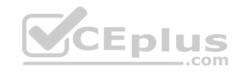

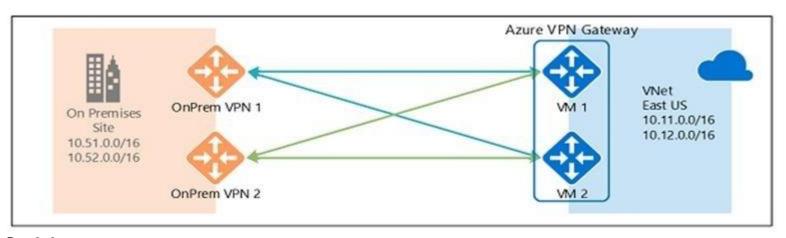

Box 2: 2
Every Azure VPN gateway consists of two instances in an active-standby configuration. For any planned maintenance or unplanned disruption that happens to the active instance, the standby instance would take over (failover) automatically, and resume the S2S VPN or VNet-to-VNet connections.

Box 3: 2

..com

Dual-redundancy: active-active VPN gateways for both Azure and on-premises networks References: https://docs.microsoft.com/en-us/azure/vpn-gateway/vpn-gateway-highlyavailable

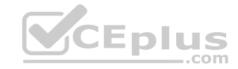

## **Security Identities**

### **QUESTION 1**

From the MFA Server blade, you open the Block/unblock users blade as shown in the exhibit.

### Block/unblock users

A blocked user will not receive Multi-Factor Authentication requests. Authentication attempts for that user will be automatically denied. A user will remain blocked for 90 days from the time they are blocked. To manually unblock a user, click the "Unblock" action.

## **Blocked users**

| USER                             | REASON     | DATE                   | ACTION  |  |
|----------------------------------|------------|------------------------|---------|--|
| AlexW@M365x832514OnMicrosoft.com | Lost phone | 06/14/2018, 8:26:38 PM | Unblock |  |

What caused AlexW to be blocked?

- A. An administrator manually blocked the user.
- B. The user reported a fraud alert when prompted for additional authentication.
- C. The user account password expired.
- D. The user entered an incorrect PIN four times within 10 minutes.

Correct Answer: B Section: (none) Explanation

## **Explanation/Reference:**

### **QUESTION 2**

You are the global administrator for an Azure Active Directory (Azure AD) tenant named adatum.com. From the Azure Active Directory blade, you assign the Conditional Access Administrator role to a user named Admin1. You need to ensure that Admin1 has just-in-time access as a conditional access administrator. What should you do next?

- A. Enable Azure AD Multi-Factor Authentication (MFA).
- B. Set Admin1 as Eligible for the Privileged Role Administrator role.

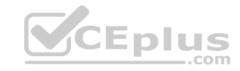

- C. Set Admin1 as Eligible for the Conditional Access Administrator role.
- D. Enable Azure AD Identity Protection.

Correct Answer: A Section: (none) Explanation

### **Explanation/Reference:**

Require MFA for admins is a baseline policy that requires MFA for the following directory roles:

- Global administrator
- SharePoint administrator
- Exchange administrator
- Conditional access administrator
- Security administrator

References: https://docs.microsoft.com/en-us/azure/active-directory/conditional-access/baseline-protection

### **QUESTION 3**

You are the global administrator for an Azure Directory (Azure AD) tenant named adatum.com.

You need to enable two-step verification for Azure users.

What should you do?

A. Create a single sign-in risk policy in Azure AD Identity Protection.

- B. Enable Azure AD Privileged Identity Management.
- C. Create and configure the Identity Hub.
- D. Configure a security policy in Azure Security Center.

Correct Answer: A Section: (none) Explanation

## **Explanation/Reference:**

With Azure Active Directory Identity Protection, you can: require users to register for multi-factor authentication handle risky sign-ins and compromised users References: https://docs.microsoft.com/en-us/azure/active-directory/identity-protection/flows

### **QUESTION 4**

You have an Azure subscription named Subscription1 that contains an Azure virtual machine named VM1. VM1 is in a resource group named RG1.

VM1 runs services that will be used to deploy resources to RG1.

You need to ensure that a service running on VM1 can manage the resources in RG1 by using the identity of VM1.

What should you do first?

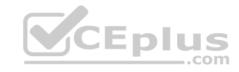

- A. From the Azure portal, modify the Access control (IAM) settings of VM1.
- B. From the Azure portal, modify the Policies settings of RG1.
- C. From the Azure portal, modify the value of the Managed Service Identity option for VM1.
- D. From the Azure portal, modify the Access control (IAM) settings of RG1.

Correct Answer: C Section: (none) Explanation

## **Explanation/Reference:**

A managed identity from Azure Active Directory allows your app to easily access other AAD-protected resources such as Azure Key Vault. The identity is managed by the Azure platform and does not require you to provision or rotate any secrets.

User assigned managed identities can be used on Virtual Machines and Virtual Machine Scale Sets.

References: https://docs.microsoft.com/en-us/azure/app-service/app-service-managed-service-identity

#### **QUESTION 5**

You are configuring Azure Active Directory (AD) Privileged Identity Management.

You need to provide a user named Admin1 with read access to a resource group named RG1 for only one month. The user role must be assigned immediately. What should you do?

- A. Assign an active role.
- B. Assign an eligible role.
- C. Assign a permanently active role.
- D. Create a custom role and a conditional access policy.

Correct Answer: B Section: (none) Explanation

## **Explanation/Reference:**

Azure AD Privileged Identity Management introduces the concept of an eligible admin. Eligible admins should be users that need privileged access now and then, but not all-day, every day. The role is inactive until the user needs access, then they complete an activation process and become an active admin for a predetermined amount of time.

References: https://docs.microsoft.com/en-us/azure/active-directory/privileged-identity-management/pim-configure

### **QUESTION 6**

You have an Azure Active Directory (Azure AD) tenant named Tenant1 and an Azure subscription named Subscription1. You enable Azure AD Privileged Identity Management.

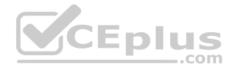

You need to secure the members of the Lab Creator role. The solution must ensure that the lab creators request access when they create labs. What should you do first?

- A. From Azure AD Privileged Identity Management, edit the role settings for Lab Creator.
- B. From Subscription1, edit the members of the Lab Creator role.
- C. From Azure AD Identity Protection, create a user risk policy.
- D. From Azure AD Privileged Identity Management, discover the Azure resources of Subscription1.

Correct Answer: A Section: (none) Explanation

### **Explanation/Reference:**

Section: [none] Explanation

As a Privileged Role Administrator you can:

Enable approval for specific roles

Specify approver users and/or groups to approve requests. View request and approval history for all privileged roles References: https://docs.microsoft.com/en-us/azure/active-directory/privileged-identity-management/pim-configure

#### **QUESTION 7**

You create an Azure subscription that is associated to a basic Azure Active Directory (Azure AD) tenant. You need to receive an email notification when any user activates an administrative role. What should you do?

- A. Purchase Azure AD Premium P2 and configure Azure AD Privileged Identity Management.
- B. Purchase Enterprise Mobility + Security E3 and configure conditional access policies.
- C. Purchase Enterprise Mobility + Security E5 and create a custom alert rule in Azure Security Center.
- D. Purchase Azure AD Premium P1 and enable Azure AD Identity Protection.

Correct Answer: A Section: (none) Explanation

## **Explanation/Reference:**

When key events occur in Azure AD Privileged Identity Management (PIM), email notifications are sent. For example, PIM sends emails for the following events: When a privileged role activation is pending approval

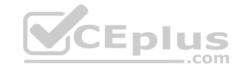

When a privileged role activation request is completed

When a privileged role is activated

When a privileged role is assigned When Azure AD PIM is enabled

References: https://docs.microsoft.com/en-us/azure/active-directory/privileged-identity-management/pim-email-notifications

### **QUESTION 8**

You have an Azure Active Directory (Azure AD) tenant.

You have an existing Azure AD conditional access policy named Policy1. Policy1 enforces the use of Azure AD-joined devices when members of the Global Administrators group authenticate to Azure AD from untrusted locations.

You need to ensure that members of the Global Administrators group will also be forced to use multi-factor authentication when authenticating from untrusted locations.

What should you do?

- A. From the multi-factor authentication page, modify the service settings.
- B. From the multi-factor authentication page, modify the user settings.
- C. From the Azure portal, modify grant control of Policy1.
- D. From the Azure portal, modify session control of Policy1.

Correct Answer: C Section: (none) Explanation

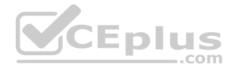

## **Explanation/Reference:**

There are two types of controls:

Grant controls - To gate access

Session controls - To restrict access to a session

Grant controls oversee whether a user can complete authentication and reach the resource that they're attempting to sign-in to. If you have multiple controls selected, you can configure whether all of them are required when your policy is processed. The current implementation of Azure Active Directory enables you to set the following grant control requirements:

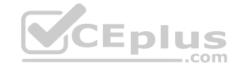

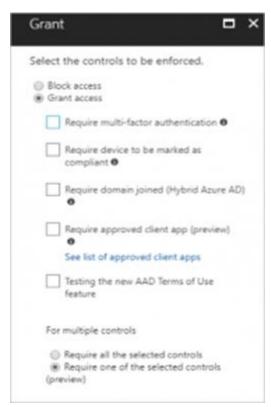

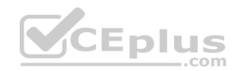

References: https://blog.lumen21.com/2017/12/15/conditional-access-in-azure-active-directory/

### **QUESTION 9**

You have an Azure subscription.

You enable multi-factor authentication for all users.

Some users report that the email applications on their mobile device cannot connect to their Microsoft Exchange Online mailbox. The users can access Exchange Online by using a web browser and from Microsoft Outlook 2016 on their computer.

You need to ensure that the users can use the email applications on their mobile device.

What should you instruct the users to do?

- A. Enable self-service password reset.
- B. Create an app password.
- C. Reset the Azure Active Directory (Azure AD) password.
- D. Reinstall the Microsoft Authenticator app.

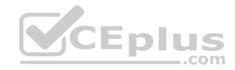

Correct Answer: A Section: (none) Explanation

### **Explanation/Reference:**

References: https://docs.microsoft.com/en-us/azure/active-directory/authentication/concept-sspr-howitworks

### **QUESTION 10**

You have an Azure subscription named Subscription1 and two Azure Active Directory (Azure AD) tenants named Tenant1 and Tenant2. Subscription1 is associated to Tenant1. Multi-factor authentication (MFA) is enabled for all the users in Tenant1. You need to enable MFA for the users in Tenant2. The solution must maintain MFA for Tenant1.

What should you do first?

- A. Transfer the administration of Subscription1 to a global administrator of Tenant2
- B. Configure the MFA Server setting in Tenant1.
- C. Create and link a subscription to Tenant2.
- D. Change the directory for Subscription1.

Correct Answer: C Section: (none) Explanation

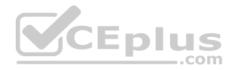

## **Explanation/Reference:**

#### **QUESTION 11**

HOTSPOT

You have an Azure subscription named Subscription1 that contains a virtual network named VNet1.

You add the users in the following table.

| User  | Role                |
|-------|---------------------|
| User1 | Owner               |
| User2 | Security Admin      |
| User3 | Network Contributor |

Which user can perform each configuration? To answer, select the appropriate options in the answer area.

NOTE: Each correct selection is worth one point.

Hot Area:

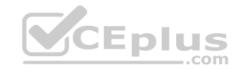

**Hot Area:** 

## **Answer Area**

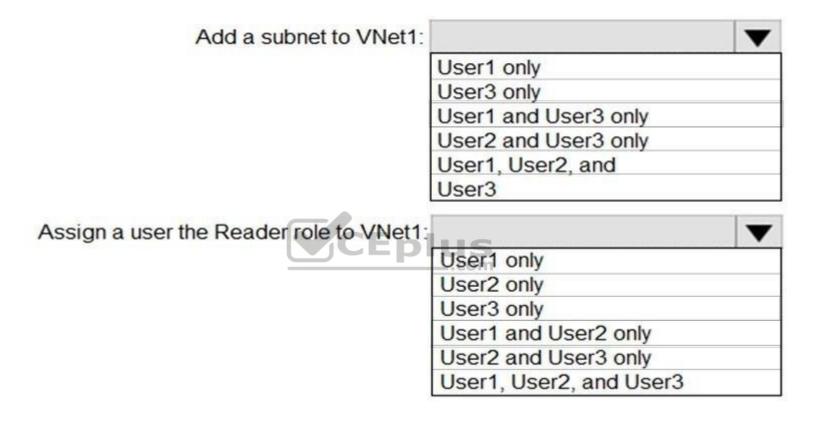

**Correct Answer:** 

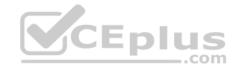

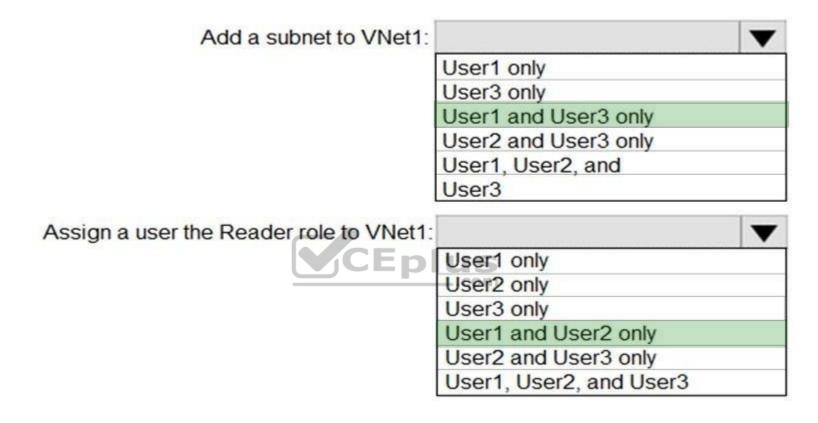

Section: (none) Explanation

## **Explanation/Reference:**

Box 1: User1 and User3 only.

The Owner Role lets you manage everything, including access to resources.

The Network Contributor role lets you manage networks, but not access to them.

Box 2: User1 and User2 only

The Security Admin role: In Security Center only: Can view security policies, view security states, edit security policies, view alerts and recommendations, dismiss alerts and recommendations.

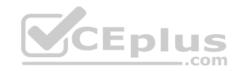

References: https://docs.microsoft.com/en-us/azure/role-based-access-control/built-in-roles

## **QUESTION 12**

HOTSPOT

You plan to create a new Azure Active Directory (Azure AD) role.

You need to ensure that the new role can view all the resources in the Azure subscription and issue support requests to Microsoft. The solution must use the principle of least privilege.

How should you complete the JSON definition? To answer, select the appropriate options in the answer area.

NOTE: Each correct selection is worth one point.

Hot Area:

### Hot Area:

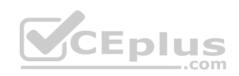

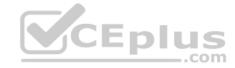

```
"Name": "Role1"
"IsCustom": true,
"Description": "Subscription reader and support request and support request creator.",
"Actions": [
                  "*/read".
                  "read/*".
                  "*/Microsoft.Support"
              ], "Microsoft.Support/*"
 "NotActions": [
 "AssignableScopes": [
                      "/subscriptions/11111111-1111-1111-1111-1111111111"
```

**Correct Answer:** 

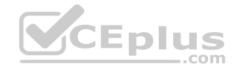

```
"Name": "Role1"
"IsCustom": true,
"Description": "Subscription reader and support request and support request creator.",
"Actions": [
                  "*/read"
                  "read/*"
                  "*/Microsoft.Support"
                 "Microsoft.Support/*"
 "NotActions":
 "AssignableScopes": [
                      "/subscriptions/11111111-1111-1111-1111-11111111111"
```

Section: (none) Explanation

## Explanation/Reference:

Box 1: "\*/read",

\*/read lets you view everything, but not make any changes.

Box 2: " Microsoft.Support/\*"

The action Microsoft. Support/\* enables creating and management of support tickets.

References:

https://docs.microsoft.com/en-us/azure/role-based-access-control/tutorial-custom-role-powershell https://docs.microsoft.com/en-us/azure/role-based-access-control/tutorial-custom-role-powershell https://docs.microsoft.com/en-us/azure/role-based-access-custom-role-powershell-powershell-powershell-powershell-powershell-powershell-powershell-powershell-powershell-powershell-powershell-powershell-powershell-powershell-powershell-powershell-powershell-powershell-powershell-powershell-powershell-

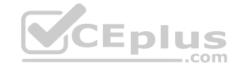

control/built-in-roles

## **QUESTION 13**

HOTSPOT

You have an Azure Active Directory (Azure AD) tenant that contains three global administrators named Admin1, Admin2, and Admin3.

The tenant is associated to an Azure subscription. Access control for the subscription is configured as shown in the Access control exhibit. (Click the Exhibit tab.)

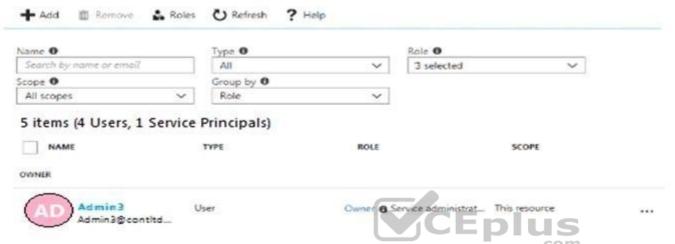

You sign in to the Azure portal as Admin1 and configure the tenant as shown in the Tenant exhibit. (Click the Exhibit tab.)

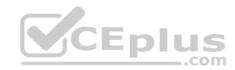

| Save X Discard                                                |              |
|---------------------------------------------------------------|--------------|
| * Name                                                        |              |
| Contoso                                                       |              |
| Country or region                                             |              |
| United States                                                 |              |
| Location                                                      |              |
| United States datacenters                                     |              |
| Notification language                                         |              |
| English                                                       | ~            |
| Global admin can manage Azure Subsi<br>Yes No<br>Directory ID | CEplus       |
| a8ccb916-31f3-4582-b9b7-                                      | 854f413d7177 |
| Technical contact                                             |              |
| Global privacy contact                                        |              |
| Privacy statement URL                                         |              |
|                                                               |              |

For each of the following statements, select Yes if the statement is true. Otherwise, select No. NOTE: Each correct selection is worth one point. Hot Area:

## Hot Area:

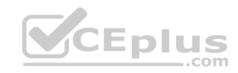

| Statements                                              | Yes | No |
|---------------------------------------------------------|-----|----|
| Admin1 can add Admin2 as an owner of the subscription.  | 0   | 0  |
| Admin2 can add Admin1 as an owner of the subscription.  | 0   | 0  |
| Admin2 can create a resource group in the subscription. | 0   | 0  |

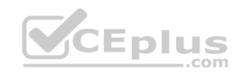

| Statements                                              | Yes | No |
|---------------------------------------------------------|-----|----|
| Admin1 can add Admin2 as an owner of the subscription.  | 0   | 0  |
| Admin2 can add Admin1 as an owner of the subscription.  | 0   | 0  |
| Admin2 can create a resource group in the subscription. | 0   | O  |

Section: (none) Explanation

Explanation/Reference:

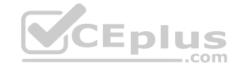

#### **Azure Portal tasks**

### **QUESTION 1**

SIMULATION

This is a lab or performance-based testing (PBT) section.

The following section of the exam is a lab. In this section, you will perform a set of tasks in a live environment. While most functionality will be available to you as it would be in a live environment, some functionality (e.g., copy and paste, ability to navigate to external websites) will not be possible by design. Scoring is based on the outcome of performing the tasks stated in the lab. In other words, it doesn't matter how you accomplish the task, if you successfully perform it, you will earn credit for that task.

Labs are not timed separately, and this exam may have more than one lab that you must complete. You can use as much time as you would like to complete each lab. But, you should manage your time appropriately to ensure that you are able to complete the lab(s) and all other sections of the exam in the time provided.

Please, note that once you submit your work by clicking the Next button within a lab, you will NOT be able to return to the lab.

To start the lab

You may start lab by clicking the Next button

Tasks

Click to expand each objective

To connect to the Azure portal, type https:/portal.azure.com in the browser address bar.

You need to create a function app named corp7509086n1 that supports sticky sessions. The solution must minimize the Azure-related costs of the App Service plan.

**CEplus** 

What should you do from the Azure portal?

A. See explanation below.

Correct Answer: A Section: (none) Explanation

## **Explanation/Reference:**

Step 1:

Select the New button found on the upper left-hand corner of the Azure portal, then select Compute > Function App.

Step 2:

Use the function app settings as listed below.

App name: corp7509086n1

Hosting plan: Azure App Service plan (need this for the sticky sessions)

Pricing tier of the the App Service plan: Shared compute: Free

Step 3:

Select Create to provision and deploy the function app.

References: https://docs.microsoft.com/en-us/azure/azure-functions/functions-create-function-app-portal

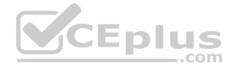

### **QUESTION 2**

**SIMULATION** 

This is a lab or performance-based testing (PBT) section.

The following section of the exam is a lab. In this section, you will perform a set of tasks in a live environment. While most functionality will be available to you as it would be in a live environment, some functionality (e.g., copy and paste, ability to navigate to external websites) will not be possible by design. Scoring is based on the outcome of performing the tasks stated in the lab. In other words, it doesn't matter how you accomplish the task, if you successfully perform it, you will earn credit for that task.

Labs are not timed separately, and this exam may have more than one lab that you must complete. You can use as much time as you would like to complete each lab. But, you should manage your time appropriately to ensure that you are able to complete the lab(s) and all other sections of the exam in the time provided.

Please, note that once you submit your work by clicking the Next button within a lab, you will NOT be able to return to the lab.

To start the lab

You may start lab by clicking the Next button

Tasks

Click to expand each objective

To connect to the Azure portal, type https:/portal.azure.com in the browser address bar.

You need to create a web app named corp7509086n2 that can be scaled horizontally. The solution must use the lowest possible pricing tier for the App Service plan.

What should you do from the Azure portal?

A. See explanation below.

Correct Answer: A Section: (none) Explanation

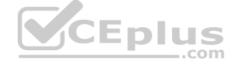

## **Explanation/Reference:**

Step 1:

In the Azure Portal, click Create a resource > Web + Mobile > Web App.

Step 2:

Use the Webb app settings as listed below.

Web App name: corp7509086n2 Hosting plan: Azure App Service plan Pricing tier of the Pricing Tier: Standard

Change your hosting plan to Standard, you can't setup auto-scaling below standard tier.

Step 3:

Select Create to provision and deploy the Web app.

References:

https://docs.microsoft.com/en-us/azure/app-service/environment/app-service-web-how-to-create-a-web-app-in-an-ase https://azure.microsoft.com/en-us/pricing/details/app-service/plans/

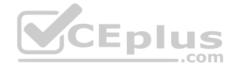

### **QUESTION 3**

**SIMULATION** 

This is a lab or performance-based testing (PBT) section.

The following section of the exam is a lab. In this section, you will perform a set of tasks in a live environment. While most functionality will be available to you as it would be in a live environment, some functionality (e.g., copy and paste, ability to navigate to external websites) will not be possible by design. Scoring is based on the outcome of performing the tasks stated in the lab. In other words, it doesn't matter how you accomplish the task, if you successfully perform it, you will earn credit for that task.

Labs are not timed separately, and this exam may have more than one lab that you must complete. You can use as much time as you would like to complete each lab. But, you should manage your time appropriately to ensure that you are able to complete the lab(s) and all other sections of the exam in the time provided.

Please, note that once you submit your work by clicking the Next button within a lab, you will NOT be able to return to the lab.

To start the lab

You may start lab by clicking the Next button

Tasks

Click to expand each objective

To connect to the Azure portal, type https:/portal.azure.com in the browser address bar.

Another administrator reports that she is unable to configure a web app named corplod7509086n3 to prevent all connections from an IP address of 11.0.0.11.

CEplus

You need to modify corplod7509086n3 to successfully prevent the connections from the IP address. The solution must minimize Azure-related costs.

What should you do from the Azure portal?

A. See explanation below.

Correct Answer: A Section: (none) Explanation

## **Explanation/Reference:**

Explanation:

Step 1:

Find and select application corplod7509086n3:

- 1. In the Azure portal, on the left navigation panel, click Azure Active Directory.
- 2. In the Azure Active Directory blade, click Enterprise applications.

Step 2:

To add an IP restriction rule to your app, use the menu to open Network>IP Restrictions and click on Configure IP Restrictions

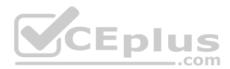

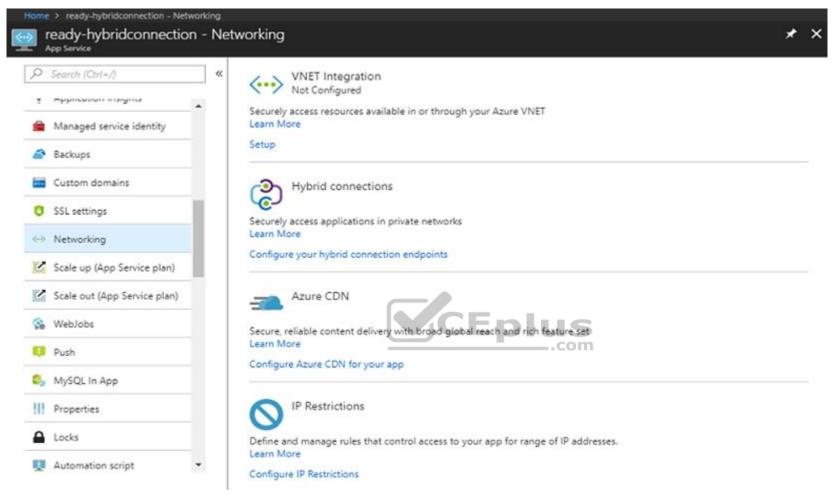

Step 3:
Click Add rule
You can click on [+] Add to add a new IP restriction rule. Once you add a rule, it will become effective immediately.

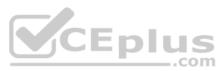

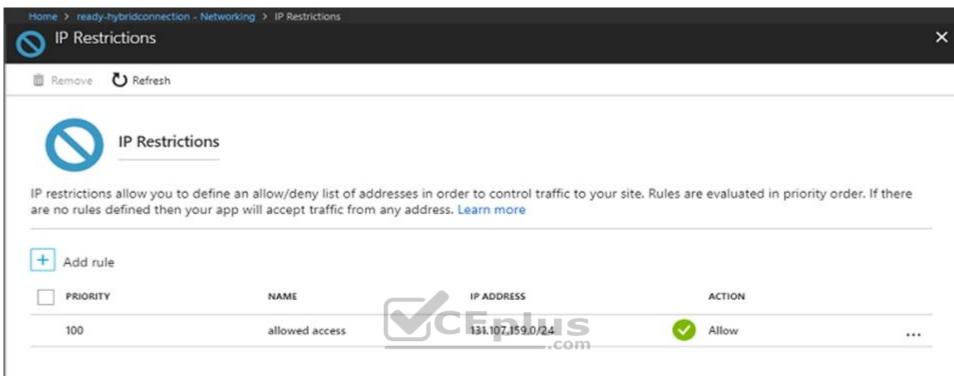

Step 4: Add name, IP address of 11.0.0.11, select Deny, and click Add Rule

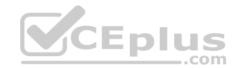

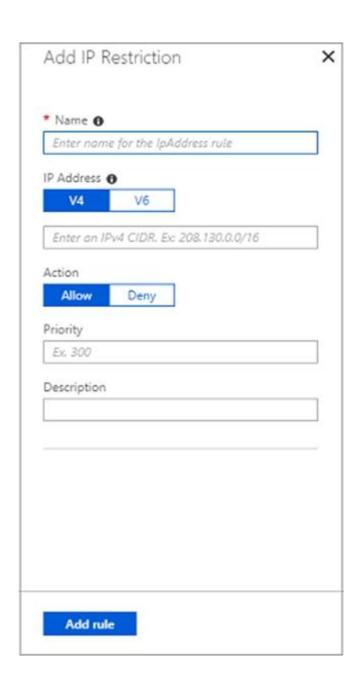

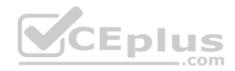

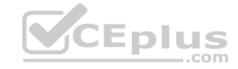

References:

https://docs.microsoft.com/en-us/azure/app-service/app-service-ip-restrictions

### **QUESTION 4**

**SIMULATION** 

This is a lab or performance-based testing (PBT) section.

The following section of the exam is a lab. In this section, you will perform a set of tasks in a live environment. While most functionality will be available to you as it would be in a live environment, some functionality (e.g., copy and paste, ability to navigate to external websites) will not be possible by design. Scoring is based on the outcome of performing the tasks stated in the lab. In other words, it doesn't matter how you accomplish the task, if you successfully perform it, you will earn credit for that task.

Labs are not timed separately, and this exam may have more than one lab that you must complete. You can use as much time as you would like to complete each lab. But, you should manage your time appropriately to ensure that you are able to complete the lab(s) and all other sections of the exam in the time provided.

Please, note that once you submit your work by clicking the Next button within a lab, you will NOT be able to return to the lab.

To start the lab

You may start lab by clicking the Next button

Tasks

Click to expand each objective

To connect to the Azure portal, type https://portal.azure.com in the browser address bar.

You need to add a deployment slot named staging to an Azure web app named corplod@lab.LabInstance.ldn4. The solution must meet the following requirements:

When new code is deployed to staging, the code must be swapped automatically to the production slot. Azure-related costs must be minimized. What should you do from the Azure portal?

A. See explanation below.

Correct Answer: A Section: (none) Explanation

## Explanation/Reference:

Explanation:

Step 1:

Locate and open the corplod@lab.LabInstance.ldn4 web app.

- 1. In the Azure portal, on the left navigation panel, click Azure Active Directory.
- 2. In the Azure Active Directory blade, click Enterprise applications.

Step 2:

Open your app's resource blade and Choose the Deployment slots option, then click Add Slot.

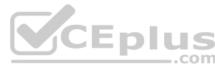

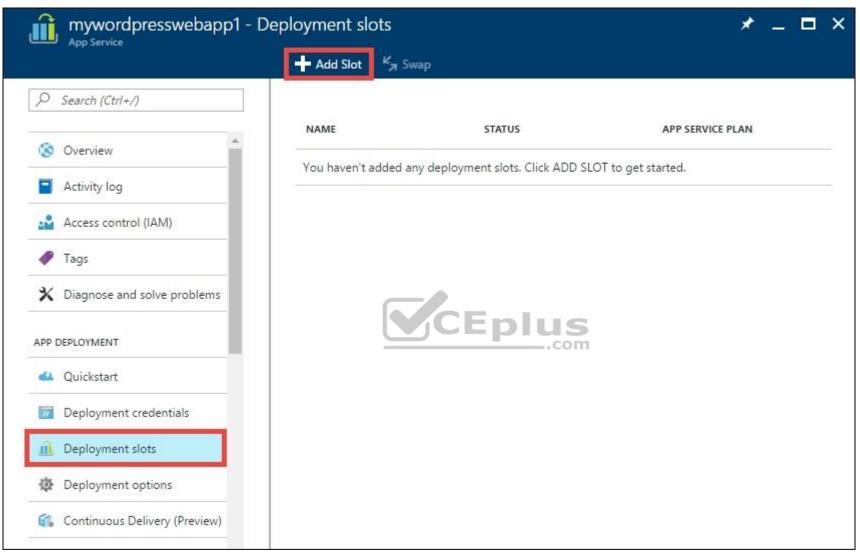

Step 3:

In the Add a slot blade, give the slot a name, and select whether to clone app configuration from another existing deployment slot. Click the check mark to continue.

The first time you add a slot, you only have two choices: clone configuration from the default slot in production or not at all.

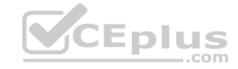

References:

https://docs.microsoft.com/en-us/azure/app-service/web-sites-staged-publishing

### **QUESTION 5**

SIMULATION

This is a lab or performance-based testing (PBT) section.

The following section of the exam is a lab. In this section, you will perform a set of tasks in a live environment. While most functionality will be available to you as it would be in a live environment, some functionality (e.g., copy and paste, ability to navigate to external websites) will not be possible by design. Scoring is based on the outcome of performing the tasks stated in the lab. In other words, it doesn't matter how you accomplish the task, if you successfully perform it, you will earn credit for that task.

Labs are not timed separately, and this exam may have more than one lab that you must complete. You can use as much time as you would like to complete each lab. But, you should manage your time appropriately to ensure that you are able to complete the lab(s) and all other sections of the exam in the time provided.

Please, note that once you submit your work by clicking the Next button within a lab, you will NOT be able to return to the lab.

To start the lab

You may start lab by clicking the Next button

Tasks

Click to expand each objective

To connect to the Azure portal, type https:/portal.azure.com in the browser address bar.

You plan to deploy an application gateway named appgw1015 to load balance internal IP traffic to the Azure virtual machines connected to subnet0.

You need to configure a virtual network named VNET1015 to support the planned application gateway.

What should you do from the Azure portal?

A. See explanation below.

Correct Answer: A Section: (none) Explanation

## **Explanation/Reference:**

Explanation:

Step 1:

Click Networking, Virtual Network, and select VNET1015.

Step 2:

Click Subnets, and Click +Add on the VNET1015 - Subnets pane that appears.

Step 3:

On the Subnets page, click +Gateway subnet at the top to open the Add subnet page.

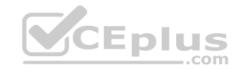

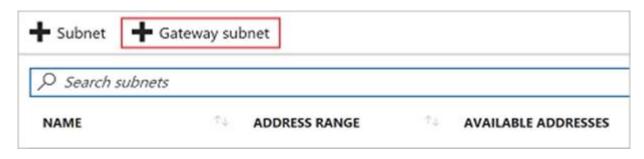

Step 4:

Locate subnet0 and add it.

References:

https://docs.microsoft.com/en-us/azure/vpn-gateway/vpn-gateway-howto-site-to-site-resource-manager-portal

#### **QUESTION 6**

**SIMULATION** 

This is a lab or performance-based testing (PBT) section.

The following section of the exam is a lab. In this section, you will perform a set of tasks in a live environment. While most functionality will be available to you as it would be in a live environment, some functionality (e.g., copy and paste, ability to navigate to external websites) will not be possible by design. Scoring is based on the outcome of performing the tasks stated in the lab. In other words, it doesn't matter how you accomplish the task, if you successfully perform it, you will earn credit for that task.

Labs are not timed separately, and this exam may have more than one lab that you must complete. You can use as much time as you would like to complete each lab. But, you should manage your time appropriately to ensure that you are able to complete the lab(s) and all other sections of the exam in the time provided.

Please, note that once you submit your work by clicking the Next button within a lab, you will NOT be able to return to the lab.

To start the lab

You may start lab by clicking the Next button

Tasks

Click to expand each objective

To connect to the Azure portal, type https:/portal.azure.com in the browser address bar.

You need to deploy an application gateway named appgw1015 to meet the following requirements:

Load balance internal IP traffic to the Azure virtual machines connected to subnet0. Provide a Service Level Agreement (SLA) of 99.99 percent availability for the Azure virtual machines.

What should you from the Azure portal?

A. See explanation below.

Correct Answer: A Section: (none)

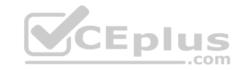

## **Explanation**

## **Explanation/Reference:**

Explanation:

Step 1:

Click New found on the upper left-hand corner of the Azure portal.

Step 2:

Select Networking and then select Application Gateway in the Featured list.

Step 3:

Enter these values for the application gateway:

appgw1015 - for the name of the application gateway.

SKU Size: Standard\_V2

The new SKU [Standard\_V2] offers autoscaling and other critical performance enhancements.

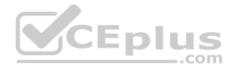

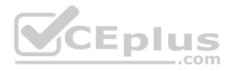

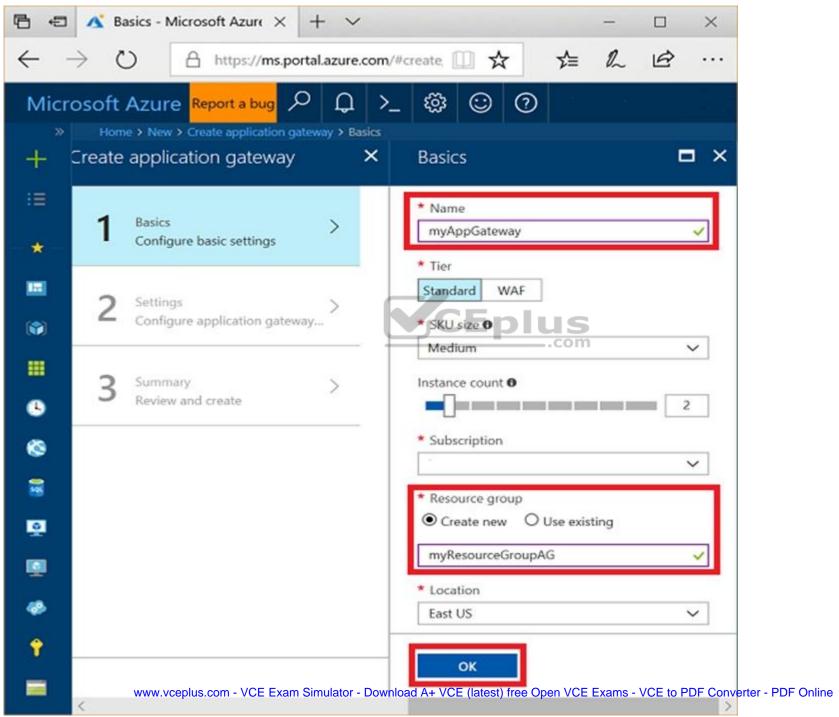

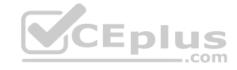

Step 4:

Accept the default values for the other settings and then click OK.

Step 5:

Click Choose a virtual network, and select subnet0.

References:

https://docs.microsoft.com/en-us/azure/application-gateway/application-gateway-create-gateway-portal

### **QUESTION 7**

**SIMULATION** 

This is a lab or performance-based testing (PBT) section.

The following section of the exam is a lab. In this section, you will perform a set of tasks in a live environment. While most functionality will be available to you as it would be in a live environment, some functionality (e.g., copy and paste, ability to navigate to external websites) will not be possible by design. Scoring is based on the outcome of performing the tasks stated in the lab. In other words, it doesn't matter how you accomplish the task, if you successfully perform it, you will earn credit for that task.

Labs are not timed separately, and this exam may have more than one lab that you must complete. You can use as much time as you would like to complete each lab. But, you should manage your time appropriately to ensure that you are able to complete the lab(s) and all other sections of the exam in the time provided.

Please, note that once you submit your work by clicking the Next button within a lab, you will NOT be able to return to the lab.

To start the lab

You may start lab by clicking the Next button

Tasks

Click to expand each objective

To connect to the Azure portal, type https:/portal.azure.com in the browser address bar.

You need to deploy an Azure load balancer named lb1016 to your Azure subscription. The solution must meet the following requirements:

Support the load balancing of IP traffic from the Internet to Azure virtual machines connected to VNET1016\subnet0. Provide a Service Level Agreement (SLA) of 99.99 percent availability for the Azure virtual machines. Minimize Azure-related costs.

What should you do from the Azure portal?

To complete this task, you do NOT need to wait for the deployment to complete. Once the deployment starts in Azure, you can move to the next task.

A. See explanation below.

Correct Answer: A Section: (none) Explanation

## Explanation/Reference:

Step 1:

On the top left-hand side of the screen, click Create a resource > Networking > Load Balancer.

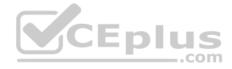

### Step 2:

In the Create a load balancer page enter these values for the load balancer:

myLoadBalancer - for the name of the load balancer.

Internal - for the type of the load balancer.

Basic - for SKU version.

Microsoft guarantees that apps running in a customer subscription will be available 99.99% of the time. VNET1016\subnet0 - for subnet that you choose from the list of existing subnets.

Step 3: Accept the default values for the other settings and click Create to create the load balancer.

### **QUESTION 8**

**SIMULATION** 

This is a lab or performance-based testing (PBT) section.

The following section of the exam is a lab. In this section, you will perform a set of tasks in a live environment. While most functionality will be available to you as it would be in a live environment, some functionality (e.g., copy and paste, ability to navigate to external websites) will not be possible by design. Scoring is based on the outcome of performing the tasks stated in the lab. In other words, it doesn't matter how you accomplish the task, if you successfully perform it, you will earn credit for that task.

Labs are not timed separately, and this exam may have more than one lab that you must complete. You can use as much time as you would like to complete each lab. But, you should manage your time appropriately to ensure that you are able to complete the lab(s) and all other sections of the exam in the time provided.

Please, note that once you submit your work by clicking the Next button within a lab, you will NOT be able to return to the lab.

To start the lab

You may start lab by clicking the Next button

Tasks

Click to expand each objective

To connect to the Azure portal, type https:/portal.azure.com in the browser address bar.

You plan to connect a virtual network named VNET1017 to your on-premises network by using both an Azure ExpressRoute and a site-to-site VPN connection. You need to prepare the Azure environment for the planned deployment. The solution must maximize the IP address space available to Azure virtual machines. What should you do from the Azure portal before you create the ExpressRoute and the VPN gateway?

A. See explanation below.

Correct Answer: A Section: (none) Explanation

# **Explanation/Reference:**

Explanation:

We need to create a Gateway subnet

Step 1:

Go to More Services > Virtual Networks

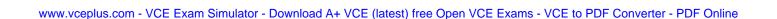

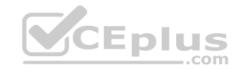

Step 2:

Then click on the VNET1017, and click on subnets. Then click on gateway subnet.

Step 3:

In the next window define the subnet for the gateway and click OK

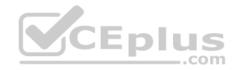

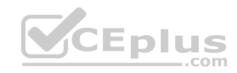

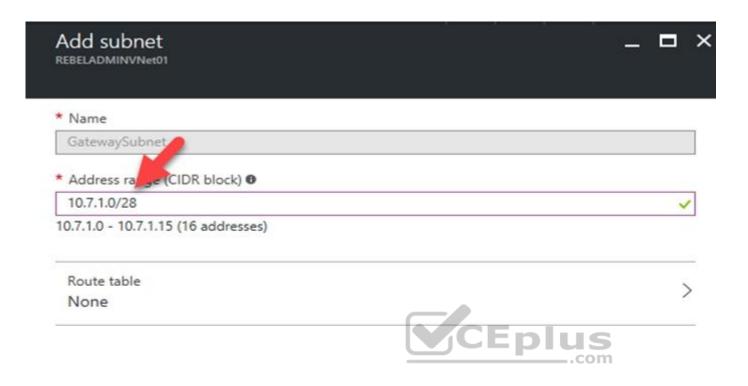

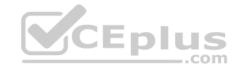

It is recommended to use /28 or /27 for gateway subnet.

As we want to maximize the IP address space we should use /27.

References:

https://blogs.technet.microsoft.com/canitpro/2017/06/28/step-by-step-configuring-a-site-to-site-vpn-gateway-between-azure-and-on-premise/

### **QUESTION 9**

**SIMULATION** 

This is a lab or performance-based testing (PBT) section.

The following section of the exam is a lab. In this section, you will perform a set of tasks in a live environment. While most functionality will be available to you as it would be in a live environment, some functionality (e.g., copy and paste, ability to navigate to external websites) will not be possible by design. Scoring is based on the outcome of performing the tasks stated in the lab. In other words, it doesn't matter how you accomplish the task, if you successfully perform it, you will earn credit for that task.

Labs are not timed separately, and this exam may have more than one lab that you must complete. You can use as much time as you would like to complete each lab. But, you should manage your time appropriately to ensure that you are able to complete the lab(s) and all other sections of the exam in the time provided.

Please, note that once you submit your work by clicking the Next button within a lab, you will NOT be able to return to the lab.

To start the lab

You may start lab by clicking the Next button

Tasks

Click to expand each objective

To connect to the Azure portal, type https:/portal.azure.com in the browser address bar.

You plan to grant the members of a new Azure AD group named corp7509086 the rights to delegate administrative access to any resource in the resource group named corp7509086.

CEplus

You need to create the Azure AD group, and then to assign the correct role to the group. The solution must use the principle of least privilege and minimize the number of role assignments.

What should you do from the Azure portal?

A. See explanation below.

Correct Answer: A Section: (none) Explanation

# **Explanation/Reference:**

Explanation:

Step 1:

Click Resource groups from the menu of services to access the Resource Groups blade

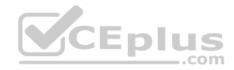

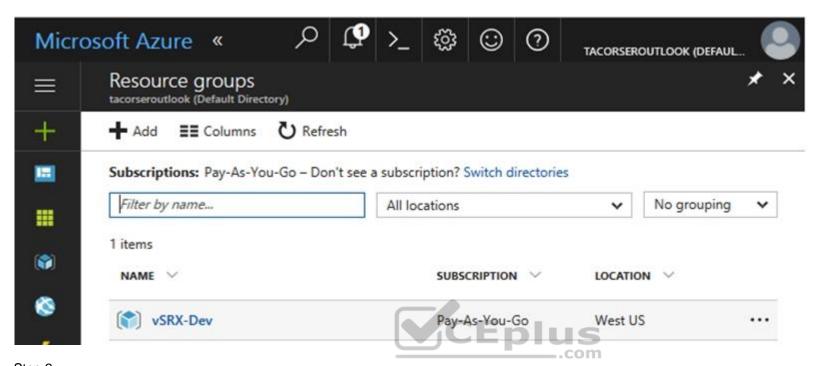

Step 2: Click Add (+) to create a new resource group. The Create Resource Group blade appears. Enter corp7509086 as the Resource group name, and click the Create button.

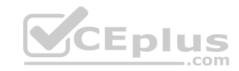

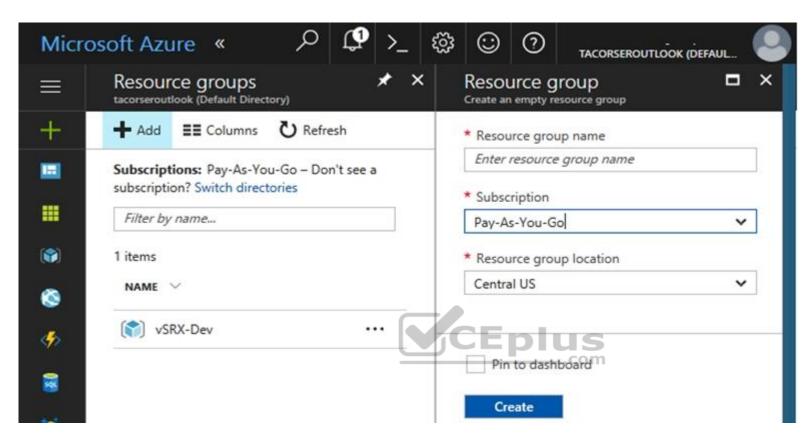

Step 3: Select Create.

Your group is created and ready for you to add members.

Now we need to assign a role to this resource group scope.

# Step 4:

Choose the newly created Resource group, and Access control (IAM) to see the current list of role assignments at the resource group scope. Click +Add to open the Add permissions pane.

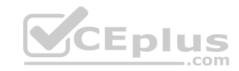

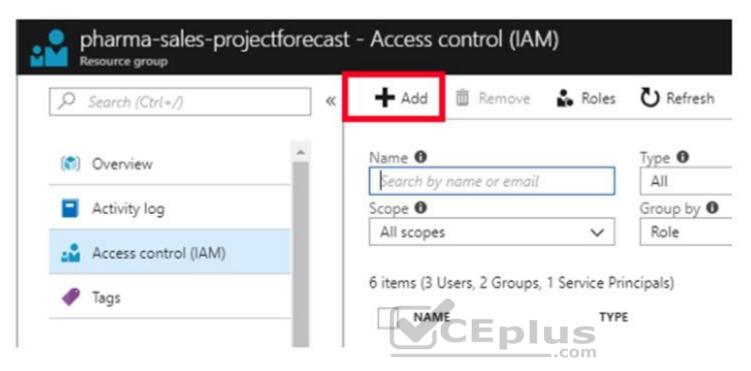

Step 5: In the Role drop-down list, select a role Delegate administration, and select Assign access to: resource group corp7509086

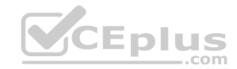

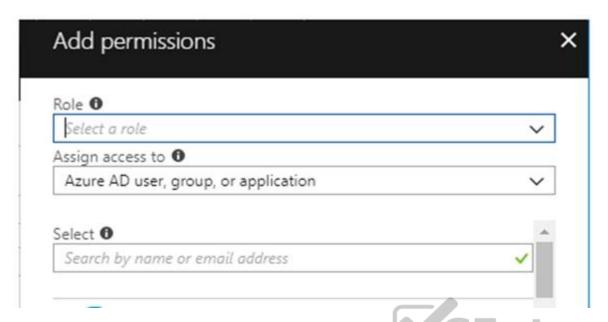

References:

References: https://docs.microsoft.com/en-us/azure/role-based-access-control/role-assignments-portal https://www.juniper.net/documentation/en\_US/vsrx/topics/task/multitask/security-vsrx-azure-marketplace-resource-group.html

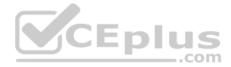

### Azure Lab Tasks

### **QUESTION 1**

SIMULATION

The following section of the exam is a lab. In this section, you will perform a set of tasks in a live environment. While most functionality will be available to you as it would be in a live environment, some functionality (e.g., copy and paste, ability to navigate to external websites) will not be possible by design.

Scoring is based on the outcome of performing the tasks stated in the lab. In other words, it doesn't matter how you accomplish the task, if you successfully perform it, you will earn credit for that task.

Labs are not timed separately, and this exam may have more than one lab that you must complete. You can use as much time as you would like to complete each lab. But, you should manage your time appropriately to ensure that you are able to complete the lab(s) and all other sections of the exam in the time provided.

Please, note that once you submit your work by clicking the Next button within a lab, you will NOT be able to return to the lab.

### To start the lab

You may start lab by clicking the Next button

### **Tasks**

Click to expand each objective

To connect to the Azure portal, type https:/portal.azure.com in the browser address bar.

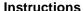

### **Performance Based Lab**

This type of question asks you to perform tasks in a virtual environment.

The screen for this type of question includes a virtual machine window and a tasks pane.

The window is a remotely connected live environment where you perform tasks on real software and applications.

On the right is a Tasks pane that lists the tasks you need to perform in the lab. Each task can be expanded or collapsed using the "+" or "-" symbols. A checkbox is provided for each task. This is provided for convenience, so you can mark each task as you complete it.

### **Tasks**

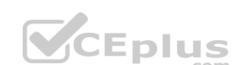

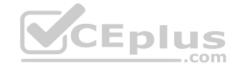

Click to expand each objective

-Configure servers

Add the "Print and Document Services" role to server LON-SVR1, installing any required management features and enabling both Print and LPD Services.

+Configure file and share access

When you are finished performing all the tasks, click the 'Next' button.

Note that you cannot return to the lab once you click the 'Next' button. Scoring occur in the background while you complete the rest of the exam.

### **Comments**

Once the exam completes, the comment period will begin and you will have the opportunity to provide comments to Microsoft about the exam questions. To launch the comment period, click the "Finish" and then "Comment" buttons. To skip the comment period and the exam, click Exit.

You can navigate to a question from the Review screen to provide a comment. Please, see the Review Screen tab in the Review Screen help Menu (which can be accessed from the Review Screen) for details on accessing questions from the Review Screen.

To comment on a question, navigate to that question and click the Give Feedback icon. When you have entered your comment in the comment window, click Submit to close the window. To navigate to the Review screen again, click the Review button. You may navigate through all questions using the Next and Previous buttons. To skip commenting, go to the Review Screen by selecting the Review Screen button in the upper left-hand corner and from the Review Screen, select "Finished".

### **Controls Available**

For any question, one or more of the following controls might be available.

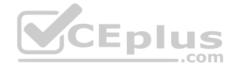

Control Function
 Next button Completes the lab section and initiates scoring (in the background), then moves you to the next question or section of the exam
 Help button Opens a Help window for the type of question you are currently viewing. (This button is present only when an exhibit is available.)
 Exhibit Opens an exhibit for the question you are currently viewing. (This button is present only when an exhibit is available.)
 Lab Keys Opens a pop-up window with specific keys or keyboard combinations directed at the virtual machine

## **Keyboard Shortcuts Available**

Exam features may be accessed using keyboard shortcuts. The following table describes the keyboard shortcuts that are available during this exam.

Some keyboard shortcuts require that you press two or more keys at the same time. These keys are separated by a plus sign (+) in the table below.

| For this         | Press   |
|------------------|---------|
| Calculator       | Alt + O |
| <u>C</u> omment  | Alt + C |
| End Review (X)   | Alt + X |
| Exhi <u>b</u> it | Alt + B |
| E <u>x</u> it    | Alt + X |
| <u>H</u> elp     | Alt + H |
| Reset            | Alt + T |
| <u>R</u> eview   | Alt + R |
| Start Comment    | Alt + S |

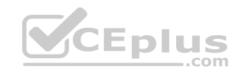

# Home > App Services > functionapplod7509087fa

# functionapplod7409087fa Function Apps Hermitian Apps How Function Functions Functions Search functions Name ✓ Status ✓ No results Fig. Slots (preview)

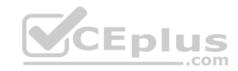

# Home > Monitor - Autoscale > Autoscale setting

# Autoscale setting

homepage (App Service plan)

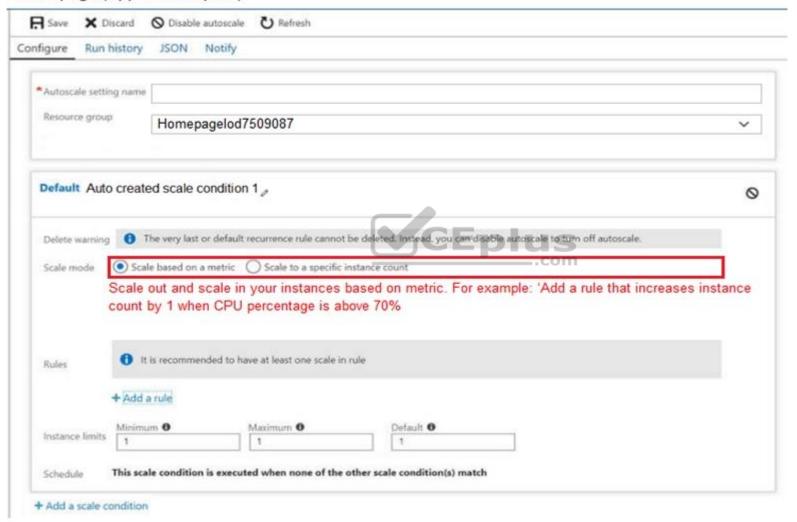

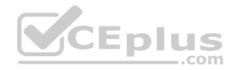

You need to prevent remote users from publishing via FTP to a function app named FunctionApplod7509087fa. Remote users must be able to publish via FTPS.

What should you do from the Azure portal?

A. See explanation below.

Correct Answer: A Section: (none) Explanation

# **Explanation/Reference:**

Explanation:

Step 1:

Locate and select the function app FunctionApplod7509087fa.

Step 2:

Select Application Settings > FTP Access, change FTP access to FTPS Only, and click Save.

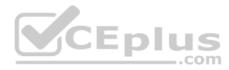

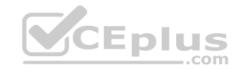

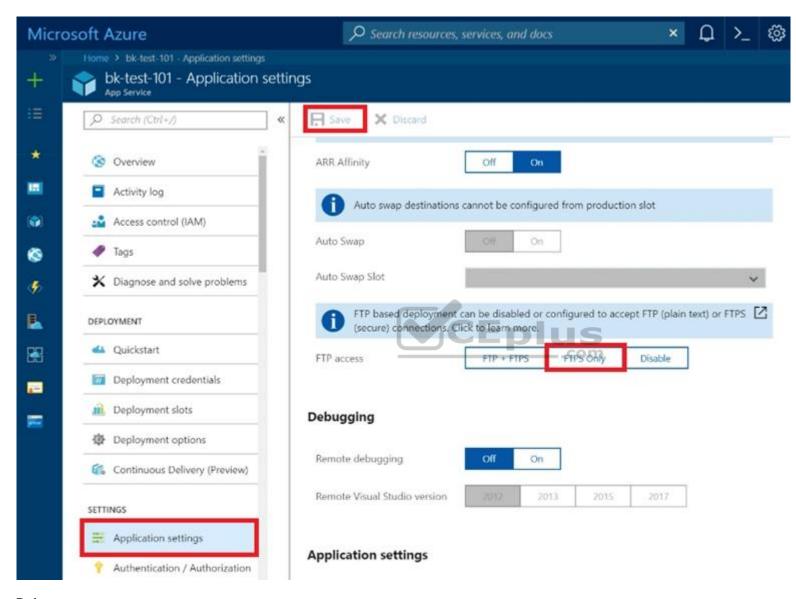

# References:

https://blogs.msdn.microsoft.com/appserviceteam/2018/05/08/web-apps-making-changes-to-ftp-deployments/

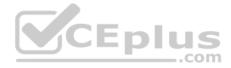

### **QUESTION 2**

**SIMULATION** 

The following section of the exam is a lab. In this section, you will perform a set of tasks in a live environment. While most functionality will be available to you as it would be in a live environment, some functionality (e.g., copy and paste, ability to navigate to external websites) will not be possible by design.

Scoring is based on the outcome of performing the tasks stated in the lab. In other words, it doesn't matter how you accomplish the task, if you successfully perform it, you will earn credit for that task.

Labs are not timed separately, and this exam may have more than one lab that you must complete. You can use as much time as you would like to complete each lab. But, you should manage your time appropriately to ensure that you are able to complete the lab(s) and all other sections of the exam in the time provided.

Please, note that once you submit your work by clicking the Next button within a lab, you will NOT be able to return to the lab.

### To start the lab

You may start lab by clicking the Next button

### **Tasks**

Click to expand each objective

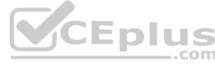

To connect to the Azure portal, type https:/portal.azure.com in the browser address bar.

### Instructions

### **Performance Based Lab**

This type of question asks you to perform tasks in a virtual environment.

The screen for this type of question includes a virtual machine window and a tasks pane.

The window is a remotely connected live environment where you perform tasks on real software and applications.

On the right is a Tasks pane that lists the tasks you need to perform in the lab. Each task can be expanded or collapsed using the "+" or "-" symbols. A checkbox is provided for each task. This is provided for convenience, so you can mark each task as you complete it.

### **Tasks**

# Click to expand each objective

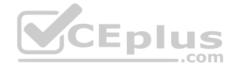

-Configure servers

Add the "Print and Document Services" role to server LON-SVR1, installing any required management features and enabling both Print and LPD Services.

+Configure file and share access

When you are finished performing all the tasks, click the 'Next' button.

Note that you cannot return to the lab once you click the 'Next' button. Scoring occur in the background while you complete the rest of the exam.

### **Comments**

Once the exam completes, the comment period will begin and you will have the opportunity to provide comments to Microsoft about the exam questions. To launch the comment period, click the "Finish" and then "Comment" buttons. To skip the comment period and the exam, click Exit.

You can navigate to a question from the Review screen to provide a comment. Please, see the Review Screen tab in the Review Screen help Menu (which can be accessed from the Review Screen) for details on accessing questions from the Review Screen.

To comment on a question, navigate to that question and click the Give Feedback icon. When you have entered your comment in the comment window, click Submit to close the window. To navigate to the Review screen again, click the Review button. You may navigate through all questions using the Next and Previous buttons. To skip commenting, go to the Review Screen by selecting the Review Screen button in the upper left-hand corner and from the Review Screen, select "Finished".

### **Controls Available**

For any question, one or more of the following controls might be available.

| Control     | Function                                                                                                    |
|-------------|----------------------------------------------------------------------------------------------------|
| Next button | Completes the lab section and initiates scoring (in the background), then moves you to the next question or section of the exam |
| Help button | Opens a Help window for the type of question you are currently viewing. (This                                                   |
|             | button is present only when an exhibit is available.)                                                                           |
| Exhibit     | Opens an exhibit for the question you are currently viewing. (This button is present only when an exhibit is available.)        |
| Lab Keys    | Opens a pop-up window with specific keys or keyboard combinations directed at the virtual machine                               |

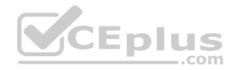

# **Keyboard Shortcuts Available**

Exam features may be accessed using keyboard shortcuts. The following table describes the keyboard shortcuts that are available during this exam.

Some keyboard shortcuts require that you press two or more keys at the same time. These keys are separated by a plus sign (+) in the table below.

| For this         | Press   |
|------------------|---------|
| Calculator       | Alt + O |
| <u>C</u> omment  | Alt + C |
| End Review (X)   | Alt + X |
| Exhi <u>b</u> it | Alt + B |
| E <u>x</u> it    | Alt + X |
| <u>H</u> elp     | Alt + H |
| Reset_           | Alt + T |
| <u>R</u> eview   | Alt + R |
| Start Comment    | Alt + S |

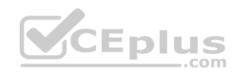

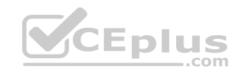

# Home > App Services > functionapplod7509087fa

# functionapplod7409087fa Function Apps Hermitian Apps How Function Functions Functions Search functions Name ✓ Status ✓ No results Fig. Slots (preview)

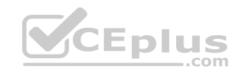

# Home > Monitor - Autoscale > Autoscale setting

# Autoscale setting

homepage (App Service plan)

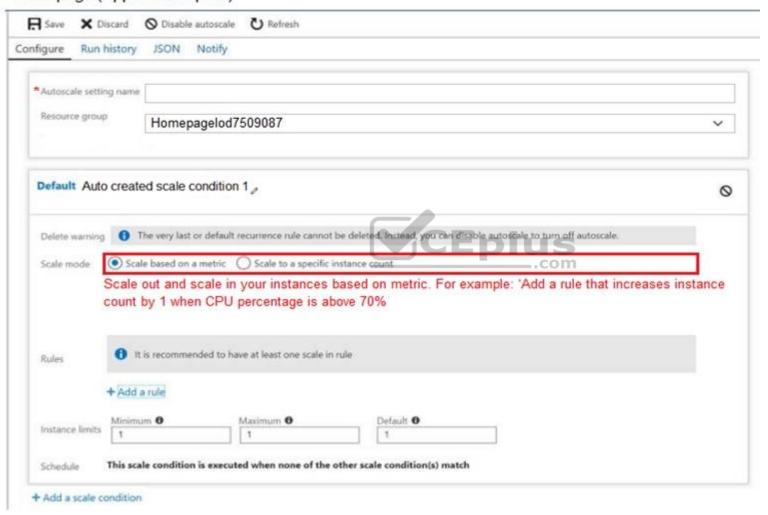

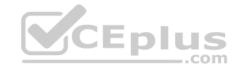

You plan to support many connections to your company's website.

You need to ensure that the Homepage App Service plan automatically uses up to five instances when CPU utilization on the instances exceeds 70 percent for 10 minutes. When CPU utilization decreases, the solution must automatically reduce the number of instances.

What should you do from the Azure portal?

A. See explanation below.

Correct Answer: A Section: (none) Explanation

### **Explanation/Reference:**

Explanation: Step 1:

Locate the Homepage App Service plan

Step 2:

Click Add a rule, and enter the appropriate fields, such as below, and the click Add.

Time aggregation: average Metric Name: Percentage CPU

Operator: Greater than

Threshold 70

Duration: 10 minutes

Operation: Increase count by

Instance count: 4

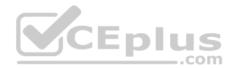

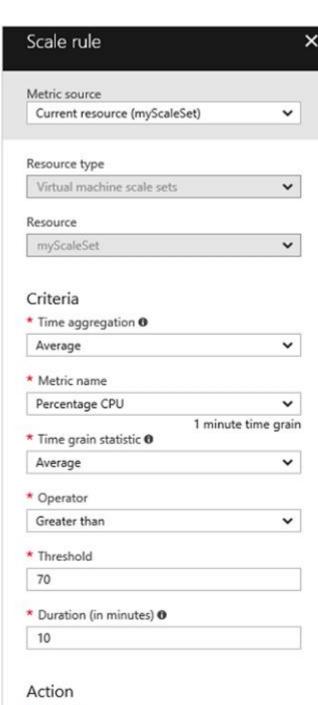

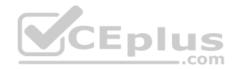

\* Operation www.vceplus.com - VCE Exam Simulator - Download A+ VCE (latest) free Open VCE Exams - VCE to PDF Converter - PDF Online

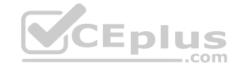

Step 3:

We must add a scale in rule as well. Click Add a rule, and enter the appropriate fields, such as below, then click Add.

Operator: Less than Threshold 70

Duration: 10 minutes

Operation: Decrease count by

Instance count: 4

References:

https://docs.microsoft.com/en-us/azure/virtual-machine-scale-sets/virtual-machine-scale-sets-autoscale-portal https://docs.microsoft.com/en-us/azure/monitoring-and-diagnostics/insights-autoscale-best-practices

### **QUESTION 3**

SIMULATION

The following section of the exam is a lab. In this section, you will perform a set of tasks in a live environment. While most functionality will be available to you as it would be in a live environment, some functionality (e.g., copy and paste, ability to navigate to external websites) will not be possible by design.

Scoring is based on the outcome of performing the tasks stated in the lab. In other words, it doesn't matter how you accomplish the task, if you successfully perform it, you will earn credit for that task.

Labs are not timed separately, and this exam may have more than one lab that you must complete. You can use as much time as you would like to complete each lab. But, you should manage your time appropriately to ensure that you are able to complete the lab(s) and all other sections of the exam in the time provided.

Please, note that once you submit your work by clicking the Next button within a lab, you will NOT be able to return to the lab.

### To start the lab

You may start lab by clicking the Next button

### **Tasks**

Click to expand each objective

To connect to the Azure portal, type https:/portal.azure.com in the browser address bar.

### Instructions

### **Performance Based Lab**

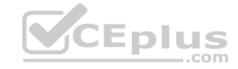

This type of question asks you to perform tasks in a virtual environment.

The screen for this type of question includes a virtual machine window and a tasks pane.

The window is a remotely connected live environment where you perform tasks on real software and applications.

On the right is a Tasks pane that lists the tasks you need to perform in the lab. Each task can be expanded or collapsed using the "+" or "-" symbols. A checkbox is provided for each task. This is provided for convenience, so you can mark each task as you complete it.

### **Tasks**

### Click to expand each objective

-Configure servers

Add the "Print and Document Services" role to server LON-SVR1, installing any required management features and enabling both Print and LPD Services.

+Configure file and share access

When you are finished performing all the tasks, click the 'Next' button.

Note that you cannot return to the lab once you click the 'Next' button. Scoring occur in the background while you complete the rest of the exam.

### Comments

Once the exam completes, the comment period will begin and you will have the opportunity to provide comments to Microsoft about the exam questions. To launch the comment period, click the "Finish" and then "Comment" buttons. To skip the comment period and the exam, click Exit.

You can navigate to a question from the Review screen to provide a comment. Please, see the Review Screen tab in the Review Screen help Menu (which can be accessed from the Review Screen) for details on accessing questions from the Review Screen.

To comment on a question, navigate to that question and click the Give Feedback icon. When you have entered your comment in the comment window, click Submit to close the window. To navigate to the Review screen again, click the Review button. You may navigate through all questions using the Next and Previous buttons. To skip commenting, go to the Review Screen by selecting the Review Screen button in the upper left-hand corner and from the Review Screen, select "Finished".

### **Controls Available**

For any question, one or more of the following controls might be available.

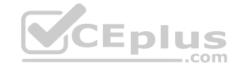

| Control     | Function                                                                                                    |
|-------------|----------------------------------------------------------------------------------------------------|
| Next button | Completes the lab section and initiates scoring (in the background), then moves you to the next question or section of the exam     |
| Help button | Opens a Help window for the type of question you are currently viewing. (This button is present only when an exhibit is available.) |
| Exhibit     | Opens an exhibit for the question you are currently viewing. (This button is present only when an exhibit is available.)            |
| Lab Keys    | Opens a pop-up window with specific keys or keyboard combinations directed at the virtual machine                                   |

# **Keyboard Shortcuts Available**

Exam features may be accessed using keyboard shortcuts. The following table describes the keyboard shortcuts that are available during this exam.

Some keyboard shortcuts require that you press two or more keys at the same time. These keys are separated by a plus sign (+) in the table below.

| For this         | Press   |
|------------------|---------|
| Calculator       | Alt + O |
| <u>C</u> omment  | Alt + C |
| End Review (X)   | Alt + X |
| Exhi <u>b</u> it | Alt + B |
| E <u>x</u> it    | Alt + X |
| <u>H</u> elp     | Alt + H |
| Reset            | Alt + T |
| <u>R</u> eview   | Alt + R |
| Start Comment    | Alt + S |

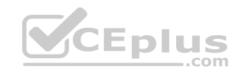

# Home > App Services > functionapplod7509087fa

# functionapplod7409087fa Function Apps Hermitian Apps How Function Functions Functions Search functions Name ✓ Status ✓ No results Fig. Slots (preview)

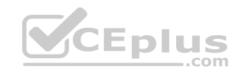

# Home > Monitor - Autoscale > Autoscale setting

# Autoscale setting

homepage (App Service plan)

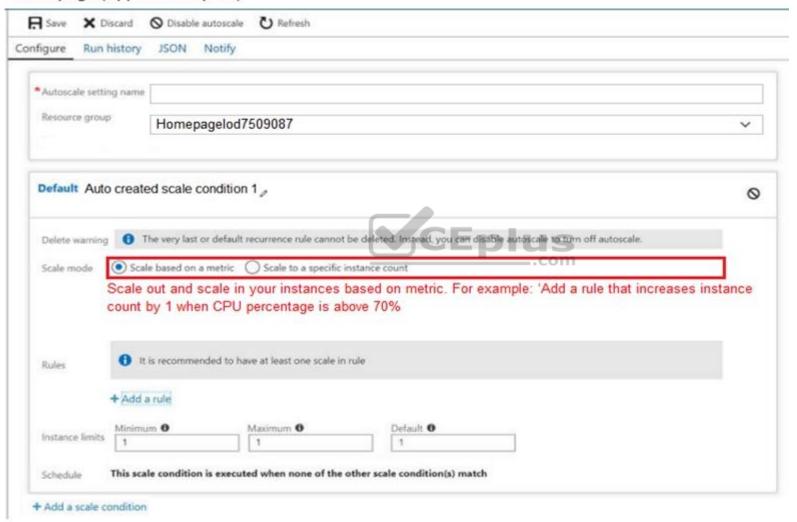

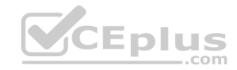

You recently deployed a web app named homepagelod7509087.

You need to back up the code used for the web app and to store the code in the homepagelod7509087 storage account. The solution must ensure that a new backup is created daily.

What should you do from the Azure portal?

A. See explanation below.

Correct Answer: A Section: (none) Explanation

# **Explanation/Reference:**

Explanation:

Step 1:

Locate and select the web app homepagelod7509087, select Backups. The Backups page is displayed.

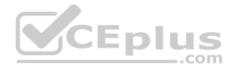

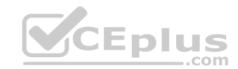

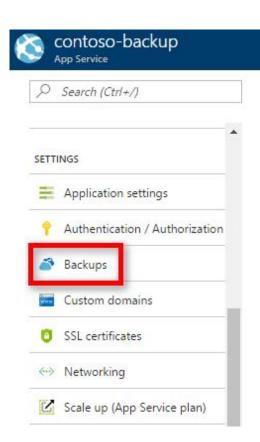

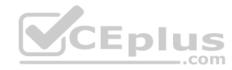

Step 2: In the Backup page, Click Configure.

# Step 3:

In the Backup Configuration page, click Storage: Not configured to configure a storage account.

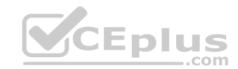

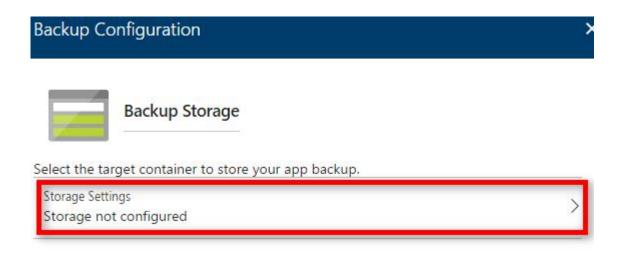

# Step 4:

Choose your backup destination by selecting a Storage Account and Container. Select the homepagelod7509087 storage account.

# Step 5:

Step 5: In the Backup Configuration page that is still left open, select Scheduled backup On, and configure daily backups.

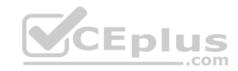

# **Backup Configuration Backup Storage** Select the target container to store your app backup. Storage Settings backups Backup Schedule Configure the schedule for your app backup. Scheduled backup

Step 6:

In the Backup Configuration page, click Save.

Step 7:

In the Backups page, click Backup.

References:

https://docs.microsoft.com/en-us/azure/app-service/web-sites-backup

### **QUESTION 4**

SIMULATION

The following section of the exam is a lab. In this section, you will perform a set of tasks in a live environment. While most functionality will be available to you as it would be in a live environment, some functionality (e.g., copy and paste, ability to navigate to external websites) will not be possible by design.

Scoring is based on the outcome of performing the tasks stated in the lab. In other words, it doesn't matter how you accomplish the task, if you successfully perform it, you will earn credit for that task.

Labs are not timed separately, and this exam may have more than one lab that you must complete. You can use as much time as you would like to complete each lab. But, you should manage your time appropriately to ensure that you are able to complete the lab(s) and all other sections of the exam in the time

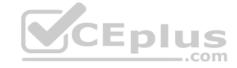

provided.

Please, note that once you submit your work by clicking the Next button within a lab, you will NOT be able to return to the lab.

### To start the lab

You may start lab by clicking the Next button

### **Tasks**

Click to expand each objective

To connect to the Azure portal, type https:/portal.azure.com in the browser address bar.

### Instructions

### **Performance Based Lab**

This type of question asks you to perform tasks in a virtual environment.

The screen for this type of question includes a virtual machine window and a tasks pane.

The window is a remotely connected live environment where you perform tasks on real software and applications.

On the right is a Tasks pane that lists the tasks you need to perform in the lab. Each task can be expanded or collapsed using the "+" or "-" symbols. A checkbox is provided for each task. This is provided for convenience, so you can mark each task as you complete it.

### **Tasks**

Click to expand each objective

-Configure servers

Add the "Print and Document Services" role to server LON-SVR1, installing any required management features and enabling both Print and LPD Services.

+Configure file and share access

When you are finished performing all the tasks, click the 'Next' button.

Note that you cannot return to the lab once you click the 'Next' button. Scoring occur in the background while you complete the rest of the exam.

### **Comments**

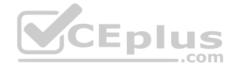

Once the exam completes, the comment period will begin and you will have the opportunity to provide comments to Microsoft about the exam questions. To launch the comment period, click the "Finish" and then "Comment" buttons. To skip the comment period and the exam, click Exit.

You can navigate to a question from the Review screen to provide a comment. Please, see the Review Screen tab in the Review Screen help Menu (which can be accessed from the Review Screen) for details on accessing questions from the Review Screen.

To comment on a question, navigate to that question and click the Give Feedback icon. When you have entered your comment in the comment window, click Submit to close the window. To navigate to the Review screen again, click the Review button. You may navigate through all questions using the Next and Previous buttons. To skip commenting, go to the Review Screen by selecting the Review Screen button in the upper left-hand corner and from the Review Screen, select "Finished".

### **Controls Available**

For any question, one or more of the following controls might be available.

| Control     | Function                                                                                                    |
|-------------|----------------------------------------------------------------------------------------------------|
| Next button | Completes the lab section and initiates scoring (in the background), then moves you to the next question or section of the exam     |
| Help button | Opens a Help window for the type of question you are currently viewing. (This button is present only when an exhibit is available.) |
| Exhibit     | Opens an exhibit for the question you are currently viewing. (This button is present only when an exhibit is available.)            |
| Lab Keys    | Opens a pop-up window with specific keys or keyboard combinations directed at the virtual machine                                   |

# **Keyboard Shortcuts Available**

Exam features may be accessed using keyboard shortcuts. The following table describes the keyboard shortcuts that are available during this exam.

Some keyboard shortcuts require that you press two or more keys at the same time. These keys are separated by a plus sign (+) in the table below.

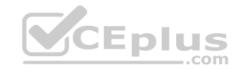

| For this         | Press   |
|------------------|---------|
| Calculator       | Alt + O |
| <u>C</u> omment  | Alt + C |
| End Review (X)   | Alt + X |
| Exhi <u>b</u> it | Alt + B |
| E <u>x</u> it    | Alt + X |
| <u>H</u> elp     | Alt + H |
| Reset            | Alt + T |
| Review           | Alt + R |
| Start Comment    | Alt + S |

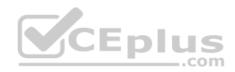

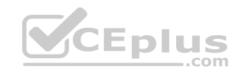

# Home > App Services > functionapplod7509087fa

# functionapplod7409087fa Function Apps Hermitian Apps How Function Functions Functions Search functions Name ✓ Status ✓ No results Fig. Slots (preview)

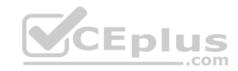

# Home > Monitor - Autoscale > Autoscale setting

# Autoscale setting

homepage (App Service plan)

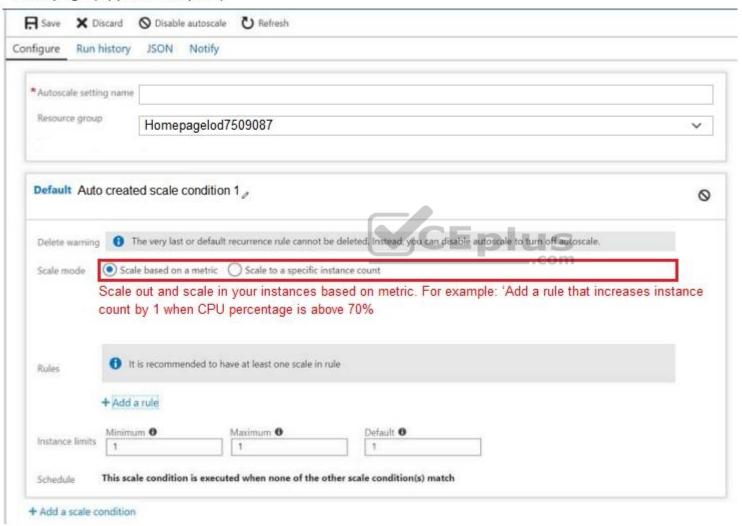

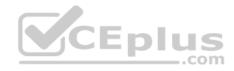

Your company recently hired a user named Janet-7509087@ExamUsers.com.

You need to ensure that Janet-7509087@ExamUsers.com can connect to a load balancer named Web-ALB. The solution must ensure that Janet-7509087@ExamUsers.com can modify the backend pools.

What should you do from the Azure portal?

A. See explanation below.

Correct Answer: A Section: (none) Explanation

# **Explanation/Reference:**

Explanation:
Step 1:

In the navigation list, choose Load Balancer.

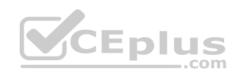

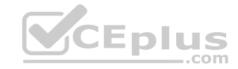

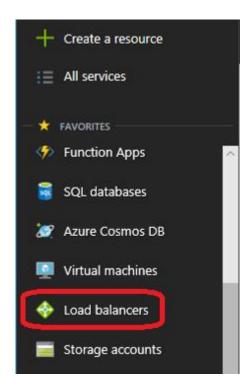

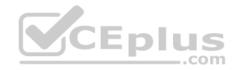

#### Step 2:

Locate the load balancer named Web-ALB, and click the Access icon.

# Step3:

In the Users blade, click Roles. In the Roles blade, click Add to add permissions for the user Janet-7509087@ExamUsers.com.

# Step 4:

Add permission to modify backend pools

#### References:

https://docs.microsoft.com/en-us/azure/azure-stack/azure-stack-manage-permissions

# **QUESTION 5**

SIMULATION

The following section of the exam is a lab. In this section, you will perform a set of tasks in a live environment. While most functionality will be available to you as it would be in a live environment, some functionality (e.g., copy and paste, ability to navigate to external websites) will not be possible by design.

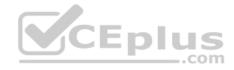

Scoring is based on the outcome of performing the tasks stated in the lab. In other words, it doesn't matter how you accomplish the task, if you successfully perform it, you will earn credit for that task.

Labs are not timed separately, and this exam may have more than one lab that you must complete. You can use as much time as you would like to complete each lab. But, you should manage your time appropriately to ensure that you are able to complete the lab(s) and all other sections of the exam in the time provided.

Please, note that once you submit your work by clicking the Next button within a lab, you will NOT be able to return to the lab.

#### To start the lab

You may start lab by clicking the Next button

#### **Tasks**

Click to expand each objective

To connect to the Azure portal, type https:/portal.azure.com in the browser address bar.

#### Instructions

#### **Performance Based Lab**

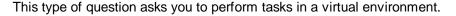

The screen for this type of question includes a virtual machine window and a tasks pane.

The window is a remotely connected live environment where you perform tasks on real software and applications.

On the right is a Tasks pane that lists the tasks you need to perform in the lab. Each task can be expanded or collapsed using the "+" or "-" symbols. A checkbox is provided for each task. This is provided for convenience, so you can mark each task as you complete it.

CEplus

#### **Tasks**

Click to expand each objective

-Configure servers

Add the "Print and Document Services" role to server LON-SVR1, installing any required management features and enabling both Print and LPD Services.

+Configure file and share access

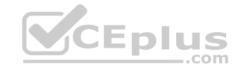

When you are finished performing all the tasks, click the 'Next' button.

Note that you cannot return to the lab once you click the 'Next' button. Scoring occur in the background while you complete the rest of the exam.

#### **Comments**

Once the exam completes, the comment period will begin and you will have the opportunity to provide comments to Microsoft about the exam questions. To launch the comment period, click the "Finish" and then "Comment" buttons. To skip the comment period and the exam, click Exit.

You can navigate to a question from the Review screen to provide a comment. Please, see the Review Screen tab in the Review Screen help Menu (which can be accessed from the Review Screen) for details on accessing questions from the Review Screen.

To comment on a question, navigate to that question and click the Give Feedback icon. When you have entered your comment in the comment window, click Submit to close the window. To navigate to the Review screen again, click the Review button. You may navigate through all questions using the Next and Previous buttons. To skip commenting, go to the Review Screen by selecting the Review Screen button in the upper left-hand corner and from the Review Screen, select "Finished".

#### **Controls Available**

For any question, one or more of the following controls might be available.

| Control     | Function                                                                                                    |
|-------------|----------------------------------------------------------------------------------------------------|
| Next button | Completes the lab section and initiates scoring (in the background),then moves you to the next question or section of the exam      |
| Help button | Opens a Help window for the type of question you are currently viewing. (This button is present only when an exhibit is available.) |
| Exhibit     | Opens an exhibit for the question you are currently viewing. (This button is present only when an exhibit is available.)            |
| Lab Keys    | Opens a pop-up window with specific keys or keyboard combinations directed at the virtual machine                                   |

# **Keyboard Shortcuts Available**

Exam features may be accessed using keyboard shortcuts. The following table describes the keyboard shortcuts that are available during this exam.

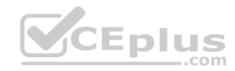

Some keyboard shortcuts require that you press two or more keys at the same time. These keys are separated by a plus sign (+) in the table below.

| For this         | Press   |
|------------------|---------|
| Calculator       | Alt + O |
| <u>C</u> omment  | Alt + C |
| End Review (X)   | Alt + X |
| Exhi <u>b</u> it | Alt + B |
| E <u>x</u> it    | Alt + X |
| <u>H</u> elp     | Alt + H |
| Rese <u>t</u>    | Alt + T |
| Review           | Alt + R |
| Start Comment    | Alt + S |

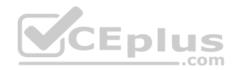

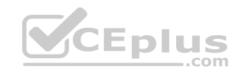

# Home > App Services > functionapplod7509087fa

# functionapplod7409087fa Function Apps Hermitian Apps How Function Functions Functions Search functions Name ✓ Status ✓ No results Fig. Slots (preview)

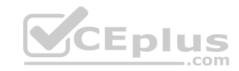

# Home > Monitor - Autoscale > Autoscale setting

# Autoscale setting

homepage (App Service plan)

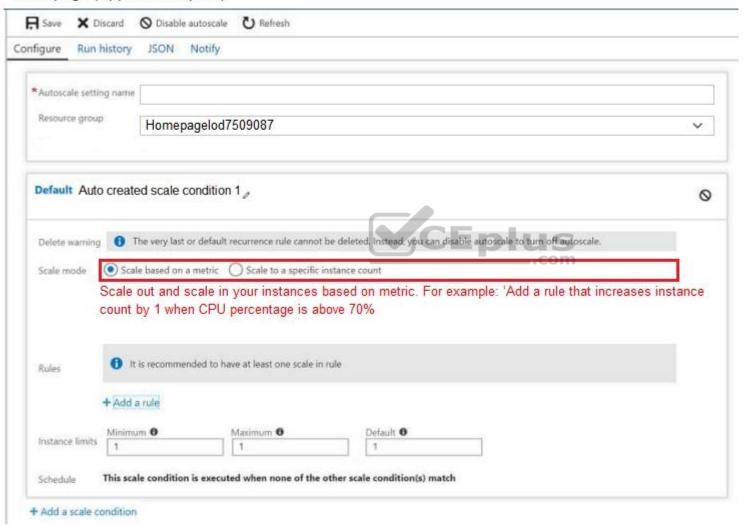

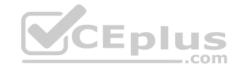

Your marketing team creates a new website that you must load balance for 99.99 percent availability.

You need to deploy and configure a solution for both machines in the Web-AS availability set to load balance the website over HTTP. The solution must use the load balancer in your Azure resource group.

What should you do from the Azure portal?

A. See explanation below.

Correct Answer: A Section: (none) Explanation

### **Explanation/Reference:**

To distribute traffic to the VMs in the availability set, a back-end address pool contains the IP addresses of the virtual NICs that are connected to the load balancer. Create the back-end address pool to include the VMs in the availability set.

Step 1:

Select All resources on the left menu, and then select LoadBalancer from the resource list.

Step 2:

Under Settings, select Backend pools, and then select Add.

Step 3:

On the Add a backend pool page, select the Web-AS availability set, and then select OK:

References: https://docs.microsoft.com/en-us/azure/load-balancer/quickstart-create-basic-load-balancer-portal

#### **QUESTION 6**

**SIMULATION** 

The following section of the exam is a lab. In this section, you will perform a set of tasks in a live environment. While most functionality will be available to you as it would be in a live environment, some functionality (e.g., copy and paste, ability to navigate to external websites) will not be possible by design.

Scoring is based on the outcome of performing the tasks stated in the lab. In other words, it doesn't matter how you accomplish the task, if you successfully perform it, you will earn credit for that task.

Labs are not timed separately, and this exam may have more than one lab that you must complete. You can use as much time as you would like to complete each lab. But, you should manage your time appropriately to ensure that you are able to complete the lab(s) and all other sections of the exam in the time provided.

Please, note that once you submit your work by clicking the Next button within a lab, you will NOT be able to return to the lab.

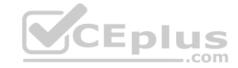

#### To start the lab

You may start lab by clicking the Next button

#### Tasks

Click to expand each objective

To connect to the Azure portal, type https://portal.azure.com in the browser address bar.

#### Instructions

#### **Performance Based Lab**

This type of question asks you to perform tasks in a virtual environment.

The screen for this type of question includes a virtual machine window and a tasks pane.

The window is a remotely connected live environment where you perform tasks on real software and applications.

On the right is a Tasks pane that lists the tasks you need to perform in the lab. Each task can be expanded or collapsed using the "+" or "-" symbols. A checkbox is provided for each task. This is provided for convenience, so you can mark each task as you complete it.

#### **Tasks**

Click to expand each objective

-Configure servers

Add the "Print and Document Services" role to server LON-SVR1, installing any required management features and enabling both Print and LPD Services.

+Configure file and share access

When you are finished performing all the tasks, click the 'Next' button.

Note that you cannot return to the lab once you click the 'Next' button. Scoring occur in the background while you complete the rest of the exam.

#### Comments

Once the exam completes, the comment period will begin and you will have the opportunity to provide comments to Microsoft about the exam questions. To launch the comment period, click the "Finish" and then "Comment" buttons. To skip the comment period and the exam, click Exit.

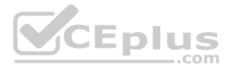

You can navigate to a question from the Review screen to provide a comment. Please, see the Review Screen tab in the Review Screen help Menu (which can be accessed from the Review Screen) for details on accessing questions from the Review Screen.

To comment on a question, navigate to that question and click the Give Feedback icon. When you have entered your comment in the comment window, click Submit to close the window. To navigate to the Review screen again, click the Review button. You may navigate through all questions using the Next and Previous buttons. To skip commenting, go to the Review Screen by selecting the Review Screen button in the upper left-hand corner and from the Review Screen, select "Finished".

#### **Controls Available**

For any question, one or more of the following controls might be available.

| Control                | Function                                                                        |
|------------------------|---------------------------------------------------------------------------------|
| Next button            | Completes the lab section and initiates scoring (in the background), then moves |
|                        | you to the next question or section of the exam                                 |
| $\mathbf{Help}$ button | Opens a Help window for the type of question you are currently viewing. (This   |
|                        | button is present only when an exhibit is available.)                           |
| Exhibit                | Opens an exhibit for the question you are currently viewing. (This button is    |
|                        | present only when an exhibit is available.)                                     |
| Lab Keys               | Opens a pop-up window with specific keys or keyboard combinations directed at   |
|                        | the virtual machine                                                             |

# **Keyboard Shortcuts Available**

Exam features may be accessed using keyboard shortcuts. The following table describes the keyboard shortcuts that are available during this exam.

Some keyboard shortcuts require that you press two or more keys at the same time. These keys are separated by a plus sign (+) in the table below.

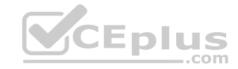

| For this         | Press   |
|------------------|---------|
| Calculator       | Alt + O |
| <u>C</u> omment  | Alt + C |
| End Review (X)   | Alt + X |
| Exhi <u>b</u> it | Alt + B |
| E <u>x</u> it    | Alt + X |
| <u>H</u> elp     | Alt + H |
| Reset            | Alt + T |
| Review           | Alt + R |
| Start Comment    | Alt + S |

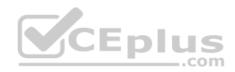

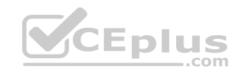

# Home > App Services > functionapplod7509087fa

# functionapplod7409087fa Function Apps Hermitian Apps How Function Functions Functions Search functions Name ✓ Status ✓ No results Fig. Slots (preview)

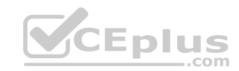

# Home > Monitor - Autoscale > Autoscale setting

# Autoscale setting

homepage (App Service plan)

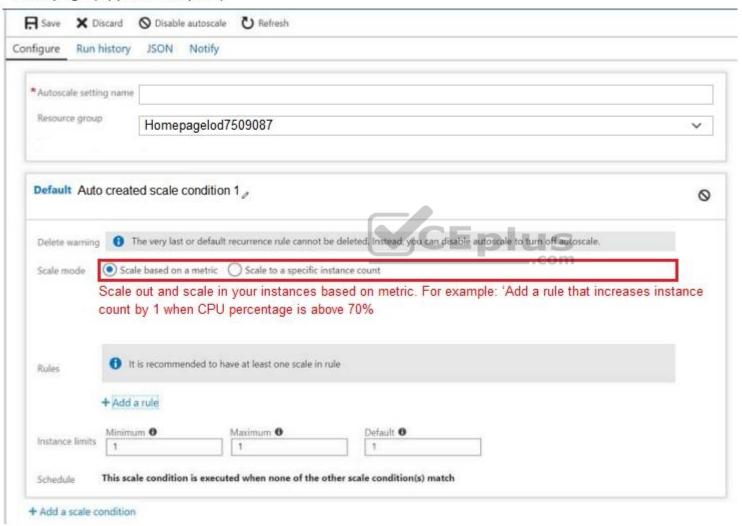

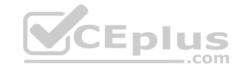

Your Azure environment contains an application gateway and custom apps.

Another administrator modifies the application gateway and the apps to use HTTP over TCP port 8080.

Users report that they can no longer connect to the apps.

You suspect that the cause of the issue is a change in the configuration of the application gateway.

You need to modify the application gateway to resolve the issue.

What should you do from the Azure portal?

A. See explanation below.

Correct Answer: A Section: (none) Explanation

#### **Explanation/Reference:**

Explanation:

Step 1:

Select Networking and then select Application Gateway in the Featured list, and select the application gateway, and select the settings.

Step 2:

Click HTTP for the protocol of the listener and make sure that the port is defined as 443.

CEplus

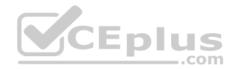

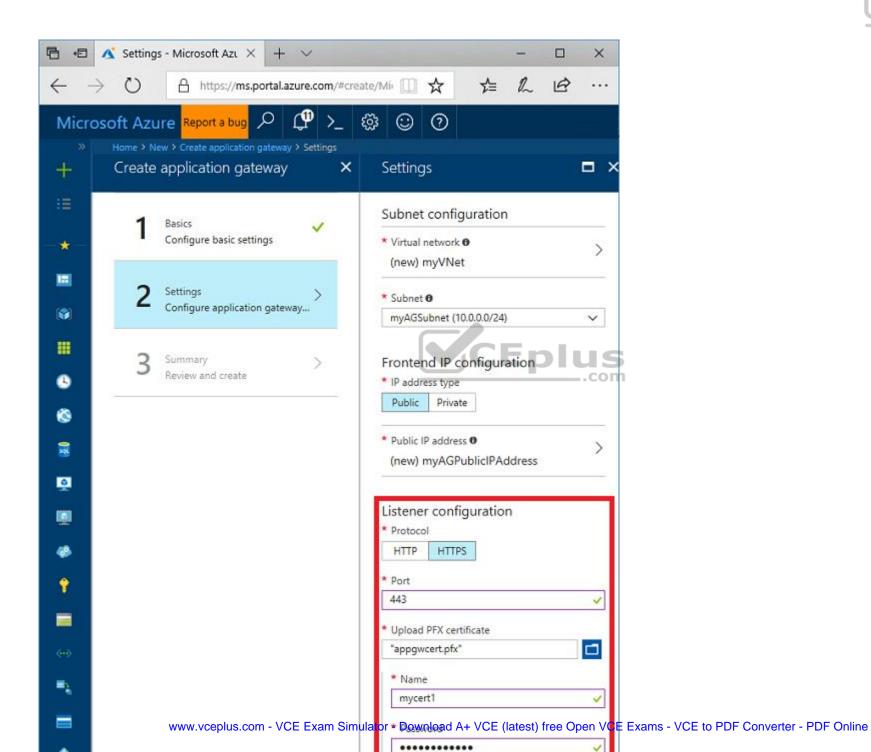

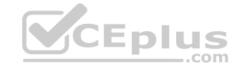

#### References:

https://docs.microsoft.com/en-us/azure/application-gateway/create-ssl-portal

#### **QUESTION 7**

**SIMULATION** 

The following section of the exam is a lab. In this section, you will perform a set of tasks in a live environment. While most functionality will be available to you as it would be in a live environment, some functionality (e.g., copy and paste, ability to navigate to external websites) will not be possible by design.

Scoring is based on the outcome of performing the tasks stated in the lab. In other words, it doesn't matter how you accomplish the task, if you successfully perform it, you will earn credit for that task.

Labs are not timed separately, and this exam may have more than one lab that you must complete. You can use as much time as you would like to complete each lab. But, you should manage your time appropriately to ensure that you are able to complete the lab(s) and all other sections of the exam in the time provided.

Please, note that once you submit your work by clicking the Next button within a lab, you will NOT be able to return to the lab.

#### To start the lab

You may start lab by clicking the Next button

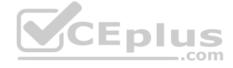

#### **Tasks**

Click to expand each objective

To connect to the Azure portal, type https:/portal.azure.com in the browser address bar.

#### Instructions

#### **Performance Based Lab**

This type of question asks you to perform tasks in a virtual environment.

The screen for this type of question includes a virtual machine window and a tasks pane.

The window is a remotely connected live environment where you perform tasks on real software and applications.

On the right is a Tasks pane that lists the tasks you need to perform in the lab. Each task can be expanded or collapsed using the "+" or "-" symbols. A checkbox is provided for each task. This is provided for convenience, so you can mark each task as you complete it.

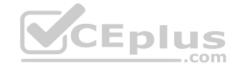

#### **Tasks**

Click to expand each objective

-Configure servers

Add the "Print and Document Services" role to server LON-SVR1, installing any required management features and enabling both Print and LPD Services.

+Configure file and share access

When you are finished performing all the tasks, click the 'Next' button.

Note that you cannot return to the lab once you click the 'Next' button. Scoring occur in the background while you complete the rest of the exam.

#### **Comments**

Once the exam completes, the comment period will begin and you will have the opportunity to provide comments to Microsoft about the exam questions. To launch the comment period, click the "Finish" and then "Comment" buttons. To skip the comment period and the exam, click Exit.

You can navigate to a question from the Review screen to provide a comment. Please, see the Review Screen tab in the Review Screen help Menu (which can be accessed from the Review Screen) for details on accessing questions from the Review Screen.

To comment on a question, navigate to that question and click the Give Feedback icon. When you have entered your comment in the comment window, click Submit to close the window. To navigate to the Review screen again, click the Review button. You may navigate through all questions using the Next and Previous buttons. To skip commenting, go to the Review Screen by selecting the Review Screen button in the upper left-hand corner and from the Review Screen, select "Finished".

#### **Controls Available**

For any question, one or more of the following controls might be available.

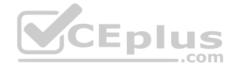

Control Function
 Next button Completes the lab section and initiates scoring (in the background), then moves you to the next question or section of the exam
 Help button Opens a Help window for the type of question you are currently viewing. (This button is present only when an exhibit is available.)
 Exhibit Opens an exhibit for the question you are currently viewing. (This button is present only when an exhibit is available.)
 Lab Keys Opens a pop-up window with specific keys or keyboard combinations directed at the virtual machine

# **Keyboard Shortcuts Available**

Exam features may be accessed using keyboard shortcuts. The following table describes the keyboard shortcuts that are available during this exam.

Some keyboard shortcuts require that you press two or more keys at the same time. These keys are separated by a plus sign (+) in the table below.

| For this         | Press   |
|------------------|---------|
| Calculator       | Alt + O |
| <u>C</u> omment  | Alt + C |
| End Review (X)   | Alt + X |
| Exhi <u>b</u> it | Alt + B |
| E <u>x</u> it    | Alt + X |
| <u>H</u> elp     | Alt + H |
| Reset            | Alt + T |
| <u>R</u> eview   | Alt + R |
| Start Comment    | Alt + S |

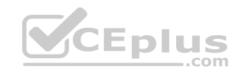

# Home > App Services > functionapplod7509087fa

# functionapplod7409087fa Function Apps Hermitian Apps How Function Functions Functions Search functions Name ✓ Status ✓ No results Fig. Slots (preview)

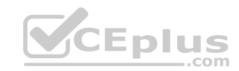

# Home > Monitor - Autoscale > Autoscale setting

# Autoscale setting

homepage (App Service plan)

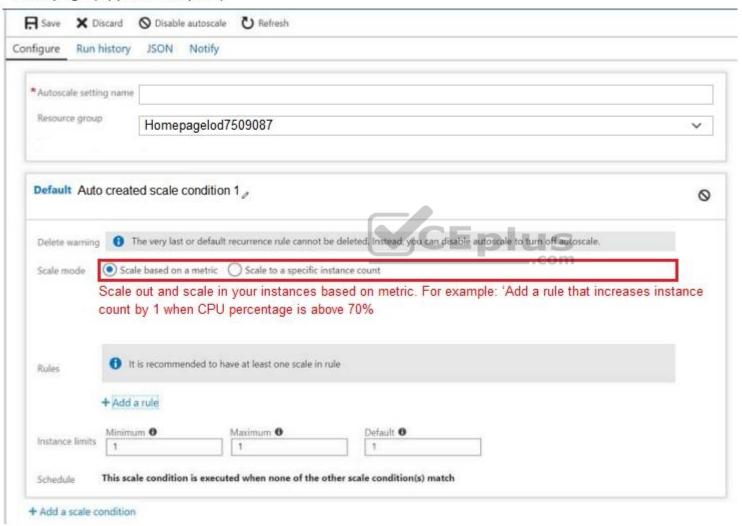

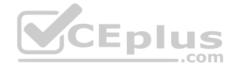

You plan to deploy a site-to-site VPN connection from your on-premises network to your Azure environment. The VPN connection will be established to the virtual network.

You need to create the required resources in Azure for the planned site-to-site VPN. The solution must minimize costs.

What should you do from the Azure portal?

Note: This task may take a very long time to complete. You do NOT need to wait for the deployment to complete this task successfully.

A. See explanation below.

Correct Answer: A Section: (none) Explanation

#### Explanation/Reference:

Explanation:

We create a VPN gateway.

#### Step 1:

On the left side of the portal page, click + and type 'Virtual Network Gateway' in search. In Results, locate and click Virtual network gateway.

#### Step 2:

At the bottom of the 'Virtual network gateway' page, click Create. This opens the Create virtual network gateway page.

#### Step 3:

On the Create virtual network gateway page, specify the values for your virtual network gateway.

Gateway type: Select VPN. VPN gateways use the virtual network gateway type VPN.

Virtual network: Choose the existing virtual network VNET01-USEA2

Gateway subnet address range: You will only see this setting if you did not previously create a gateway subnet for your virtual network.

# Step 4:

Select the default values for the other setting, and click create.

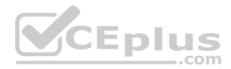

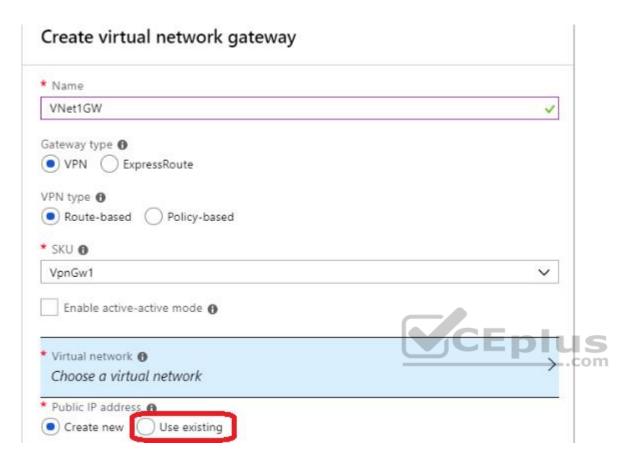

The settings are validated and you'll see the "Deploying Virtual network gateway" tile on the dashboard. Creating a gateway can take up to 45 minutes.

Note: This task may take a very long time to complete. You do NOT need to wait for the deployment to complete this task successfully.

#### References:

https://docs.microsoft.com/en-us/azure/vpn-gateway/vpn-gateway-howto-site-to-site-resource-manager-portal

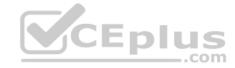

#### Contoso, Ltd.

# QUESTION 1 Case study

This is a case study. Case studies are not timed separately. You can use as much exam time as you would like to complete each case. However, there may be additional case studies and sections on this exam. You must manage your time to ensure that you are able to complete all questions included on this exam in the time provided.

To answer the questions included in a case study, you will need to reference information that is provided in the case study. Case studies might contain exhibits and other resources that provide more information about the scenario that is described in the case study. Each question is independent of the other questions in this case study.

At the end of this case study, a review screen will appear. This screen allows you to review your answers and to make changes before you move to the next section of the exam. After you begin a new section, you cannot return to this section.

#### To start the case study

To display the first question in this case study, click the **Next** button. Use the buttons in the left pane to explore the content of the case study before you answer the questions. Clicking these buttons displays information such as business requirements, existing environment, and problem statements. If the case study has an **All Information** tab, note that the information displayed is identical to the information displayed on the subsequent tabs. When you are ready to answer a question, click the **Question** button to return to the question.

#### Overview

Contoso, Ltd. is a consulting company that has a main office in Montreal and two branch offices in Seattle and New York.

The Montreal office has 2,000 employees. The Seattle office has 1,000 employees. The New York office has 200 employees.

All the resources used by Contoso are hosted on-premises.

Contoso creates a new Azure subscription. The Azure Active Directory (Azure AD) tenant uses a domain named contoso.onmicrosoft.com. The tenant uses the P1 pricing tier.

# **Existing Environment**

The network contains an Active Directory forest named contoso.com. All domain controllers are configured as DNS servers and host the contoso.com DNS zone.

Contoso has finance, human resources, sales, research, and information technology departments. Each department has an organizational unit (OU) that contains all the accounts of that respective department. All the user accounts have the **department** attribute set to their respective department. New users are added frequently.

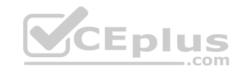

Contoso.com contains a user named User1.

All the offices connect by using private links.

Contoso has data centers in the Montreal and Seattle offices. Each data center has a firewall that can be configured as a VPN device.

All infrastructure servers are virtualized. The virtualization environment contains the servers in the following table.

| Name    | Role                  | Contains virtual machine |
|---------|-----------------------|--------------------------|
| Server1 | VMWare vCenter server | VM1                      |
| Server2 | Hyper-V-host          | VM2                      |

Contoso uses two web applications named App1 and App2. Each instance on each web application requires 1GB of memory.

The Azure subscription contains the resources in the following table.

| Name |       | Туре            |
|------|-------|-----------------|
|      | VNet1 | Virtual network |
|      | VM3   | Virtual machine |
|      | VM4   | Virtual machine |

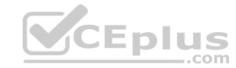

The network security team implements several network security groups (NSGs).

# **Planned Changes**

Contoso plans to implement the following changes:

- Deploy Azure ExpressRoute to the Montreal office.
- Migrate the virtual machines hosted on Server1 and Server2 to Azure.
- Synchronize on-premises Active Directory to Azure Active Directory (Azure AD).
- Migrate App1 and App2 to two Azure web apps named WebApp1 and WebApp2.

# **Technical requirements**

Contoso must meet the following technical requirements:

- Ensure that WebApp1 can adjust the number of instances automatically based on the load and can scale up to five instances.
- Ensure that VM3 can establish outbound connections over TCP port 8080 to the applications servers in the Montreal office.
- Ensure that routing information is exchanged automatically between Azure and the routers in the Montreal office.

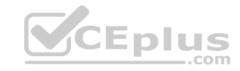

- Ensure Azure Multi-Factor Authentication (MFA) for the users in the finance department only.
- Ensure that webapp2.azurewebsites.net can be accessed by using the name app2.contoso.com
- Connect the New York office to VNet1 over the Internet by using an encrypted connection.
- Create a workflow to send an email message when the settings of VM4 are modified.
- Create a custom Azure role named Role1 that is based on the Reader role.
- Minimize costs whenever possible.

You discover that VM3 does NOT meet the technical requirements.

You need to verify whether the issue relates to the NSGs.

What should you use?

- A. Diagram in VNet1
- B. the security recommendations in Azure Advisor
- C. Diagnostic settings in Azure Monitor
- D. Diagnose and solve problems in Traffic Manager profiles
- E. IP flow verify in Azure Network Watcher

Correct Answer: E Section: (none) Explanation

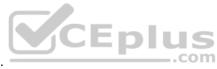

## **Explanation/Reference:**

Scenario: Contoso must meet technical requirements including:

Ensure that VM3 can establish outbound connections over TCP port 8080 to the applications servers in the Montreal office.

IP flow verify checks if a packet is allowed or denied to or from a virtual machine. The information consists of direction, protocol, local IP, remote IP, local port, and remote port. If the packet is denied by a security group, the name of the rule that denied the packet is returned. While any source or destination IP can be chosen, IP flow verify helps administrators quickly diagnose connectivity issues from or to the internet and from or to the on-premises environment. References: https://docs.microsoft.com/en-us/azure/network-watcher/network-watcher-ip-flow-verify-overview

# QUESTION 2 Case study

This is a case study. Case studies are not timed separately. You can use as much exam time as you would like to complete each case. However, there may be additional case studies and sections on this exam. You must manage your time to ensure that you are able to complete all questions included on this exam in the time provided.

To answer the questions included in a case study, you will need to reference information that is provided in the case study. Case studies might contain exhibits and other resources that provide more information about the scenario that is described in the case study. Each question is independent of the other questions in this case study.

At the end of this case study, a review screen will appear. This screen allows you to review your answers and to make changes before you move to the next

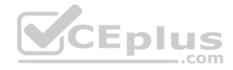

section of the exam. After you begin a new section, you cannot return to this section.

# To start the case study

To display the first question in this case study, click the **Next** button. Use the buttons in the left pane to explore the content of the case study before you answer the questions. Clicking these buttons displays information such as business requirements, existing environment, and problem statements. If the case study has an All Information tab, note that the information displayed is identical to the information displayed on the subsequent tabs. When you are ready to answer a question, click the **Question** button to return to the question.

#### Overview

Contoso, Ltd. is a consulting company that has a main office in Montreal and two branch offices in Seattle and New York.

The Montreal office has 2,000 employees. The Seattle office has 1,000 employees. The New York office has 200 employees.

All the resources used by Contoso are hosted on-premises.

Contoso creates a new Azure subscription. The Azure Active Directory (Azure AD) tenant uses a domain named contoso.onmicrosoft.com. The tenant uses the P1 pricing tier.

# **Existing Environment**

The network contains an Active Directory forest named contoso.com. All domain controllers are configured as DNS servers and host the contoso.com DNS zone.

Contoso has finance, human resources, sales, research, and information technology departments. Each department has an organizational unit (OU) that contains all the accounts of that respective department. All the user accounts have the department attribute set to their respective department. New users are added frequently.

Contoso.com contains a user named User1.

All the offices connect by using private links.

Contoso has data centers in the Montreal and Seattle offices. Each data center has a firewall that can be configured as a VPN device.

All infrastructure servers are virtualized. The virtualization environment contains the servers in the following table.

| Name    | Role                  | Contains virtual machine |
|---------|-----------------------|--------------------------|
| Server1 | VMWare vCenter server | VM1                      |
| Server2 | Hyper-V-host          | VM2                      |

Contoso uses two web applications named App1 and App2. Each instance on each web application requires 1GB of memory.

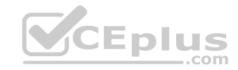

The Azure subscription contains the resources in the following table.

| Name  | Туре            |
|-------|-----------------|
| VNet1 | Virtual network |
| VM3   | Virtual machine |
| VM4   | Virtual machine |

The network security team implements several network security groups (NSGs).

# **Planned Changes**

Contoso plans to implement the following changes:

- Deploy Azure ExpressRoute to the Montreal office.
- Migrate the virtual machines hosted on Server1 and Server2 to Azure.
- Synchronize on-premises Active Directory to Azure Active Directory (Azure AD).
- Migrate App1 and App2 to two Azure web apps named WebApp1 and WebApp2.

#### **Technical requirements**

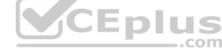

Contoso must meet the following technical requirements:

- Ensure that WebApp1 can adjust the number of instances automatically based on the load and can scale up to five instances.
- Ensure that VM3 can establish outbound connections over TCP port 8080 to the applications servers in the Montreal office.
- Ensure that routing information is exchanged automatically between Azure and the routers in the Montreal office.
- Ensure Azure Multi-Factor Authentication (MFA) for the users in the finance department only.
- Ensure that webapp2.azurewebsites.net can be accessed by using the name app2.contoso.com
- Connect the New York office to VNet1 over the Internet by using an encrypted connection.
- Create a workflow to send an email message when the settings of VM4 are modified.
- Create a custom Azure role named Role1 that is based on the Reader role.
- Minimize costs whenever possible.

You need to meet the technical requirement for VM4.

What should you create and configure?

- A. an Azure Notification Hub
- B. an Azure Event Hub
- C. an Azure Logic App
- D. an Azure Service Bus

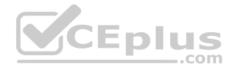

Correct Answer: B Section: (none) Explanation

#### **Explanation/Reference:**

Scenario: Create a workflow to send an email message when the settings of VM4 are modified.

You can start an automated logic app workflow when specific events happen in Azure resources or third-party resources. These resources can publish those events to an Azure event grid. In turn, the event grid pushes those events to subscribers that have queues, webhooks, or event hubs as endpoints. As a subscriber, your logic app can wait for those events from the event grid before running automated workflows to perform tasks - without you writing any code. References: https://docs.microsoft.com/en-us/azure/event-grid/monitor-virtual-machine-changes-event-grid-logic-app

# QUESTION 3 Case study

This is a case study. Case studies are not timed separately. You can use as much exam time as you would like to complete each case. However, there may be additional case studies and sections on this exam. You must manage your time to ensure that you are able to complete all questions included on this exam in the time provided.

To answer the questions included in a case study, you will need to reference information that is provided in the case study. Case studies might contain exhibits and other resources that provide more information about the scenario that is described in the case study. Each question is independent of the other questions in this case study.

At the end of this case study, a review screen will appear. This screen allows you to review your answers and to make changes before you move to the next section of the exam. After you begin a new section, you cannot return to this section.

# To start the case study

To display the first question in this case study, click the **Next** button. Use the buttons in the left pane to explore the content of the case study before you answer the questions. Clicking these buttons displays information such as business requirements, existing environment, and problem statements. If the case study has an **All Information** tab, note that the information displayed is identical to the information displayed on the subsequent tabs. When you are ready to answer a question, click the **Question** button to return to the question.

#### Overview

Contoso, Ltd. is a consulting company that has a main office in Montreal and two branch offices in Seattle and New York.

The Montreal office has 2,000 employees. The Seattle office has 1,000 employees. The New York office has 200 employees.

All the resources used by Contoso are hosted on-premises.

Contoso creates a new Azure subscription. The Azure Active Directory (Azure AD) tenant uses a domain named contoso.onmicrosoft.com. The tenant uses the

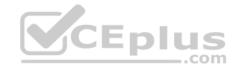

P1 pricing tier.

### **Existing Environment**

The network contains an Active Directory forest named contoso.com. All domain controllers are configured as DNS servers and host the contoso.com DNS zone.

Contoso has finance, human resources, sales, research, and information technology departments. Each department has an organizational unit (OU) that contains all the accounts of that respective department. All the user accounts have the **department** attribute set to their respective department. New users are added frequently.

Contoso.com contains a user named User1.

All the offices connect by using private links.

Contoso has data centers in the Montreal and Seattle offices. Each data center has a firewall that can be configured as a VPN device.

All infrastructure servers are virtualized. The virtualization environment contains the servers in the following table.

| Role                  | Contains virtual machine |
|-----------------------|--------------------------|
| VMWare vCenter server | VM1                      |
| Hyper-V-host          | VM2 EDIUS                |
| -                     | VMWare vCenter server    |

Contoso uses two web applications named App1 and App2. Each instance on each web application requires 1GB of memory.

The Azure subscription contains the resources in the following table.

| Name  | Туре            |
|-------|-----------------|
| VNet1 | Virtual network |
| VM3   | Virtual machine |
| VM4   | Virtual machine |

The network security team implements several network security groups (NSGs).

# **Planned Changes**

Contoso plans to implement the following changes:

- Deploy Azure ExpressRoute to the Montreal office.
- Migrate the virtual machines hosted on Server1 and Server2 to Azure.

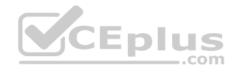

- Synchronize on-premises Active Directory to Azure Active Directory (Azure AD).
- Migrate App1 and App2 to two Azure web apps named WebApp1 and WebApp2.

# **Technical requirements**

Contoso must meet the following technical requirements:

- Ensure that WebApp1 can adjust the number of instances automatically based on the load and can scale up to five instances.
- Ensure that VM3 can establish outbound connections over TCP port 8080 to the applications servers in the Montreal office.
- Ensure that routing information is exchanged automatically between Azure and the routers in the Montreal office.
- Ensure Azure Multi-Factor Authentication (MFA) for the users in the finance department only.
- Ensure that webapp2.azurewebsites.net can be accessed by using the name app2.contoso.com
- Connect the New York office to VNet1 over the Internet by using an encrypted connection.
- Create a workflow to send an email message when the settings of VM4 are modified.
- Create a custom Azure role named Role1 that is based on the Reader role.
- Minimize costs whenever possible.

You need to recommend a solution to automate the configuration for the finance department users. The solution must meet the technical requirements. What should you include in the recommendation?

- A. Azure AD B2C
- B. Azure AD Identity Protection
- CEplus C. an Azure logic app and the Microsoft Identity Management (MIM) client
- D. dynamic groups and conditional access policies

Correct Answer: D Section: (none) **Explanation** 

# Explanation/Reference:

Scenario: Ensure Azure Multi-Factor Authentication (MFA) for the users in the finance department only.

The recommendation is to use conditional access policies that can then be targeted to groups of users, specific applications, or other conditions.

References: https://docs.microsoft.com/en-us/azure/active-directory/authentication/howto-mfa-userstates

# **QUESTION 4**

**HOTSPOT** 

Case study

This is a case study. Case studies are not timed separately. You can use as much exam time as you would like to complete each case. However, there may be additional case studies and sections on this exam. You must manage your time to ensure that you are able to complete all questions included on this exam in the time provided.

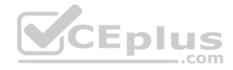

To answer the questions included in a case study, you will need to reference information that is provided in the case study. Case studies might contain exhibits and other resources that provide more information about the scenario that is described in the case study. Each question is independent of the other questions in this case study.

At the end of this case study, a review screen will appear. This screen allows you to review your answers and to make changes before you move to the next section of the exam. After you begin a new section, you cannot return to this section.

# To start the case study

To display the first question in this case study, click the **Next** button. Use the buttons in the left pane to explore the content of the case study before you answer the questions. Clicking these buttons displays information such as business requirements, existing environment, and problem statements. If the case study has an **All Information** tab, note that the information displayed is identical to the information displayed on the subsequent tabs. When you are ready to answer a question, click the **Question** button to return to the question.

#### Overview

Contoso, Ltd. is a consulting company that has a main office in Montreal and two branch offices in Seattle and New York.

The Montreal office has 2,000 employees. The Seattle office has 1,000 employees. The New York office has 200 employees.

All the resources used by Contoso are hosted on-premises.

Contoso creates a new Azure subscription. The Azure Active Directory (Azure AD) tenant uses a domain named contoso.onmicrosoft.com. The tenant uses the P1 pricing tier.

**V**CEplus

# **Existing Environment**

The network contains an Active Directory forest named contoso.com. All domain controllers are configured as DNS servers and host the contoso.com DNS zone.

Contoso has finance, human resources, sales, research, and information technology departments. Each department has an organizational unit (OU) that contains all the accounts of that respective department. All the user accounts have the **department** attribute set to their respective department. New users are added frequently.

Contoso.com contains a user named User1.

All the offices connect by using private links.

Contoso has data centers in the Montreal and Seattle offices. Each data center has a firewall that can be configured as a VPN device.

All infrastructure servers are virtualized. The virtualization environment contains the servers in the following table.

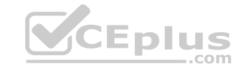

| Name    | Role                  | Contains virtual machine |
|---------|-----------------------|--------------------------|
| Server1 | VMWare vCenter server | VM1                      |
| Server2 | Hyper-V-host          | VM2                      |

Contoso uses two web applications named App1 and App2. Each instance on each web application requires 1GB of memory.

The Azure subscription contains the resources in the following table.

| Name  | Туре            |
|-------|-----------------|
| VNet1 | Virtual network |
| VM3   | Virtual machine |
| VM4   | Virtual machine |

The network security team implements several network security groups (NSGs).

# **Planned Changes**

Contoso plans to implement the following changes:

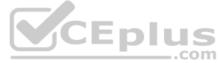

- Deploy Azure ExpressRoute to the Montreal office.
- Migrate the virtual machines hosted on Server1 and Server2 to Azure.
- Synchronize on-premises Active Directory to Azure Active Directory (Azure AD).
- Migrate App1 and App2 to two Azure web apps named WebApp1 and WebApp2.

# **Technical requirements**

Contoso must meet the following technical requirements:

- Ensure that WebApp1 can adjust the number of instances automatically based on the load and can scale up to five instances.
- Ensure that VM3 can establish outbound connections over TCP port 8080 to the applications servers in the Montreal office.
- Ensure that routing information is exchanged automatically between Azure and the routers in the Montreal office.
- Ensure Azure Multi-Factor Authentication (MFA) for the users in the finance department only.
- Ensure that webapp2.azurewebsites.net can be accessed by using the name app2.contoso.com
- Connect the New York office to VNet1 over the Internet by using an encrypted connection.
- Create a workflow to send an email message when the settings of VM4 are modified.
- Create a custom Azure role named Role1 that is based on the Reader role.
- Minimize costs whenever possible.

You need to prepare the environment to implement the planned changes for Server2.

What should you do? To answer, select the appropriate options in the answer area.

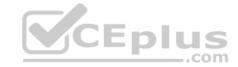

| NOTE: Each | correct | selection | is | worth | one | point. |
|------------|---------|-----------|----|-------|-----|--------|
| Hot Area:  |         |           |    |       |     | •      |

Α.

B.

C.

D.

# **Correct Answer:**

Section: (none) Explanation

#### **Explanation/Reference:**

Box 1: Create a Recovery Services vault Create a Recovery Services vault on the Azure Portal.

Box 2: Install the Azure Site Recovery Provider

Azure Site Recovery can be used to manage migration of on-premises machines to Azure.

Scenario: Migrate the virtual machines hosted on Server1 and Server2 to Azure. Server2 has the Hyper-V host role.

References:

https://docs.microsoft.com/en-us/azure/site-recovery/migrate-tutorial-on-premises-azure

### **QUESTION 5**

HOTSPOT

Case study

This is a case study. Case studies are not timed separately. You can use as much exam time as you would like to complete each case. However, there may be additional case studies and sections on this exam. You must manage your time to ensure that you are able to complete all questions included on this exam in the time provided.

To answer the questions included in a case study, you will need to reference information that is provided in the case study. Case studies might contain exhibits and other resources that provide more information about the scenario that is described in the case study. Each question is independent of the other questions in this case study.

At the end of this case study, a review screen will appear. This screen allows you to review your answers and to make changes before you move to the next section of the exam. After you begin a new section, you cannot return to this section.

# To start the case study

To display the first question in this case study, click the **Next** button. Use the buttons in the left pane to explore the content of the case study before you answer the questions. Clicking these buttons displays information such as business requirements, existing environment, and problem statements. If the case study has an **All Information** tab, note that the information displayed is identical to the information displayed on the subsequent tabs. When you are ready to answer a question, click the **Question** button to return to the question.

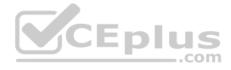

#### Overview

Contoso, Ltd. is a consulting company that has a main office in Montreal and two branch offices in Seattle and New York.

The Montreal office has 2,000 employees. The Seattle office has 1,000 employees. The New York office has 200 employees.

All the resources used by Contoso are hosted on-premises.

Contoso creates a new Azure subscription. The Azure Active Directory (Azure AD) tenant uses a domain named contoso.onmicrosoft.com. The tenant uses the P1 pricing tier.

# **Existing Environment**

The network contains an Active Directory forest named contoso.com. All domain controllers are configured as DNS servers and host the contoso.com DNS zone.

Contoso has finance, human resources, sales, research, and information technology departments. Each department has an organizational unit (OU) that contains all the accounts of that respective department. All the user accounts have the **department** attribute set to their respective department. New users are added frequently.

Contoso.com contains a user named User1.

All the offices connect by using private links.

Contoso has data centers in the Montreal and Seattle offices. Each data center has a firewall that can be configured as a VPN device.

All infrastructure servers are virtualized. The virtualization environment contains the servers in the following table.

| Name    | Role                  | Contains virtual machine |
|---------|-----------------------|--------------------------|
| Server1 | VMWare vCenter server | VM1                      |
| Server2 | Hyper-V-host          | VM2                      |

Contoso uses two web applications named App1 and App2. Each instance on each web application requires 1GB of memory.

The Azure subscription contains the resources in the following table.

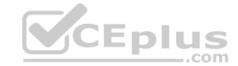

| Name  | Type            |
|-------|-----------------|
| VNet1 | Virtual network |
| VM3   | Virtual machine |
| VM4   | Virtual machine |

The network security team implements several network security groups (NSGs).

# **Planned Changes**

Contoso plans to implement the following changes:

- Deploy Azure ExpressRoute to the Montreal office.
- Migrate the virtual machines hosted on Server1 and Server2 to Azure.
- Synchronize on-premises Active Directory to Azure Active Directory (Azure AD).
- Migrate App1 and App2 to two Azure web apps named WebApp1 and WebApp2.

# **Technical requirements**

Contoso must meet the following technical requirements:

- Ensure that WebApp1 can adjust the number of instances automatically based on the load and can scale up to five instances.
- Ensure that VM3 can establish outbound connections over TCP port 8080 to the applications servers in the Montreal office.
- Ensure that routing information is exchanged automatically between Azure and the routers in the Montreal office.
- Ensure Azure Multi-Factor Authentication (MFA) for the users in the finance department only.
- Ensure that webapp2.azurewebsites.net can be accessed by using the name app2.contoso.com
- Connect the New York office to VNet1 over the Internet by using an encrypted connection.
- Create a workflow to send an email message when the settings of VM4 are modified.
- Create a custom Azure role named Role1 that is based on the Reader role.
- Minimize costs whenever possible.

You need to prepare the environment to implement the planned changes for Server2.

What should you do? To answer, select the appropriate options in the answer area.

NOTE: Each correct selection is worth one point.

Hot Area:

#### **Hot Area:**

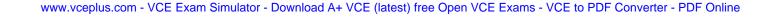

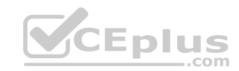

# **Answer Area**

From the Azure portal:

•

Create an Azure Migrate project.
Create a Recovery Services vault.
Upload a management certificate.
Create an Azure Import/Export job.

On Server2:

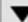

Enable Hyper-V Replica.
Install the Azure File Sync agent.
Create a collector virtual machine.
Configure Hyper-V storage migration.
Install the Azure Site Recovery Provider.

**Correct Answer:** 

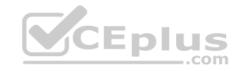

# **Answer Area**

# From the Azure portal:

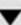

Create an Azure Migrate project.
Create a Recovery Services vault.
Upload a management certificate.
Create an Azure Import/Export job.

# On Server2:

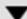

Enable Hyper-V Replica.
Install the Azure File Sync agent.
Create a collector virtual machine.
Configure Hyper-V storage migration.
Install the Azure Site Recovery Provider.

Section: (none) Explanation

# Explanation/Reference:

Box 1: Create a Recovery Services vault Create a Recovery Services vault on the Azure Portal.

Box 2: Install the Azure Site Recovery Provider

Azure Site Recovery can be used to manage migration of on-premises machines to Azure.

Scenario: Migrate the virtual machines hosted on Server1 and Server2 to Azure. Server2 has the Hyper-V host role.

References:

https://docs.microsoft.com/en-us/azure/site-recovery/migrate-tutorial-on-premises-azure